# Dell Precision Workstation T7600 擁有者手冊

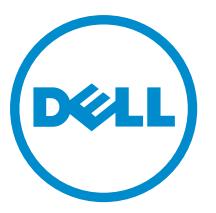

管制型號: D02X 管制類型: D02X001

## <span id="page-1-0"></span>註、警示與警告

■ 註: 「註」表示可以幫助您更有效地使用電腦的重要資訊。

#### 警示: 「警示」表示有可能會損壞硬體或導致資料遺失,並告訴您如何避免發生此類問題。

#### 警告: 「警告」表示有可能會導致財產損失、人身傷害甚至死亡。

#### **©** 2013 Dell Inc.

本文所使用的商標:Dell™、DELL 徽標、Dell Precision™、Precision ON™、ExpressCharge™、Latitude™、Latitude ON™、OptiPlex™、 Vostro ™及 Wi-Fi Catcher™ 為 Dell Inc. 的商標。Intel®、Pentium®、Xeon®、Core™、Atom™、Centrino® 及 Celeron® 為 Intel Corporation 在美國或其他國家的註冊商標或商標。AMD® 為 Advanced Micro Devices, Inc. 的註冊商標,AMD Opteron™、 AMD Phenom™、AMD Sempron™、AMD Athlon™、ATI Radeon™ 及 ATI FirePro™ 為 Advanced Micro Devices、Inc. 的商標。 Microsoft®、Windows®、MS-DOS®、Windows Vista®、Windows Vista 開始按鈕及 Office Outlook® 為 Microsoft Corporation 在美 國及/或其他國家的商標或註冊商標。Blu-ray Disc™ 為 Blu-ray Disc Association (BDA) 所有的商標並授權予光碟及播放機使用。 Bluetooth® 文字商標為 Bluetooth® SIG、Inc. 的註冊商標且 Dell Inc. 經授權使用。Wi-Fi® 為 Wireless Ethernet Compatibility Alliance、Inc. 的註冊商標。

2013 - 02

Rev. A02

# 目錄

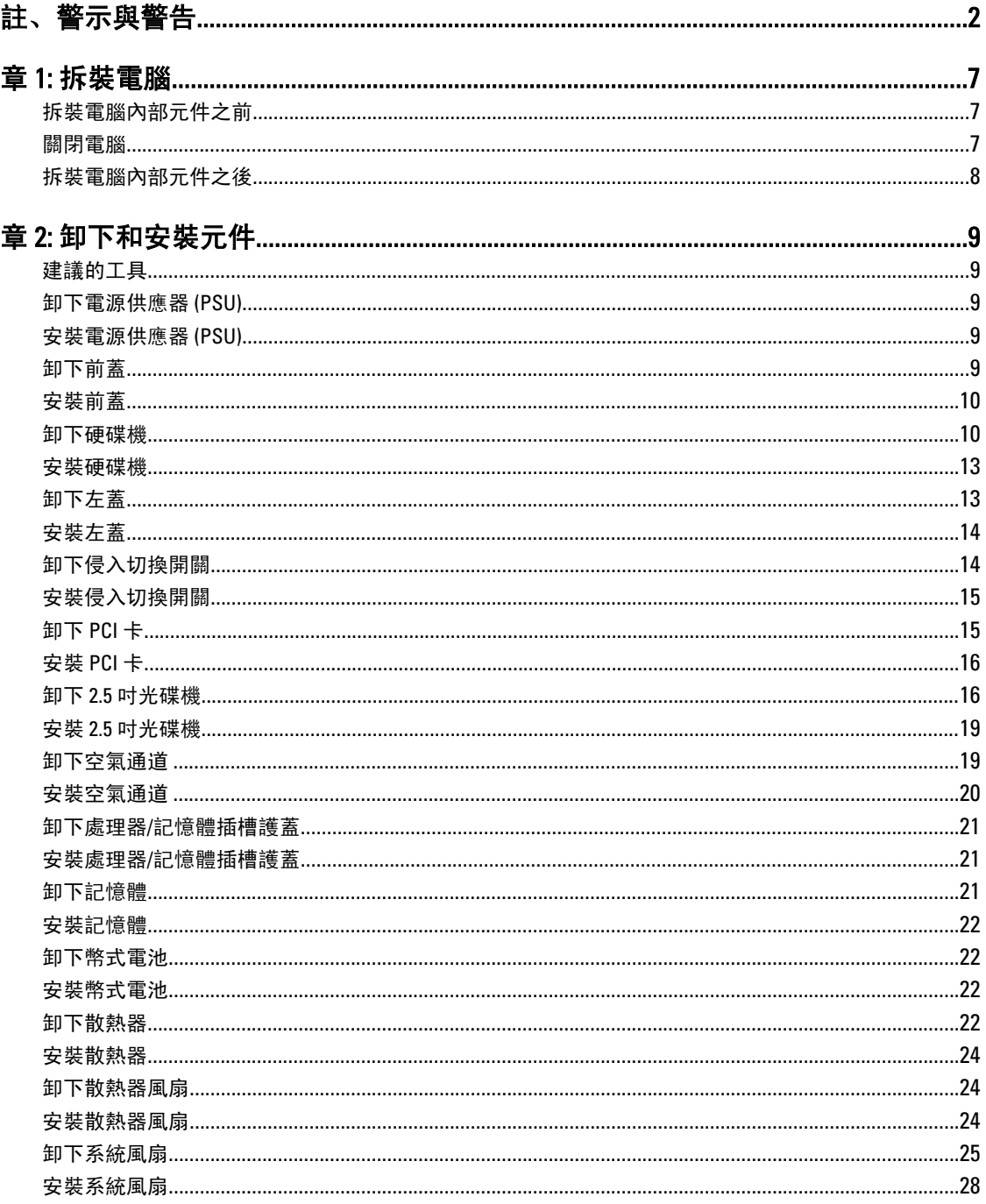

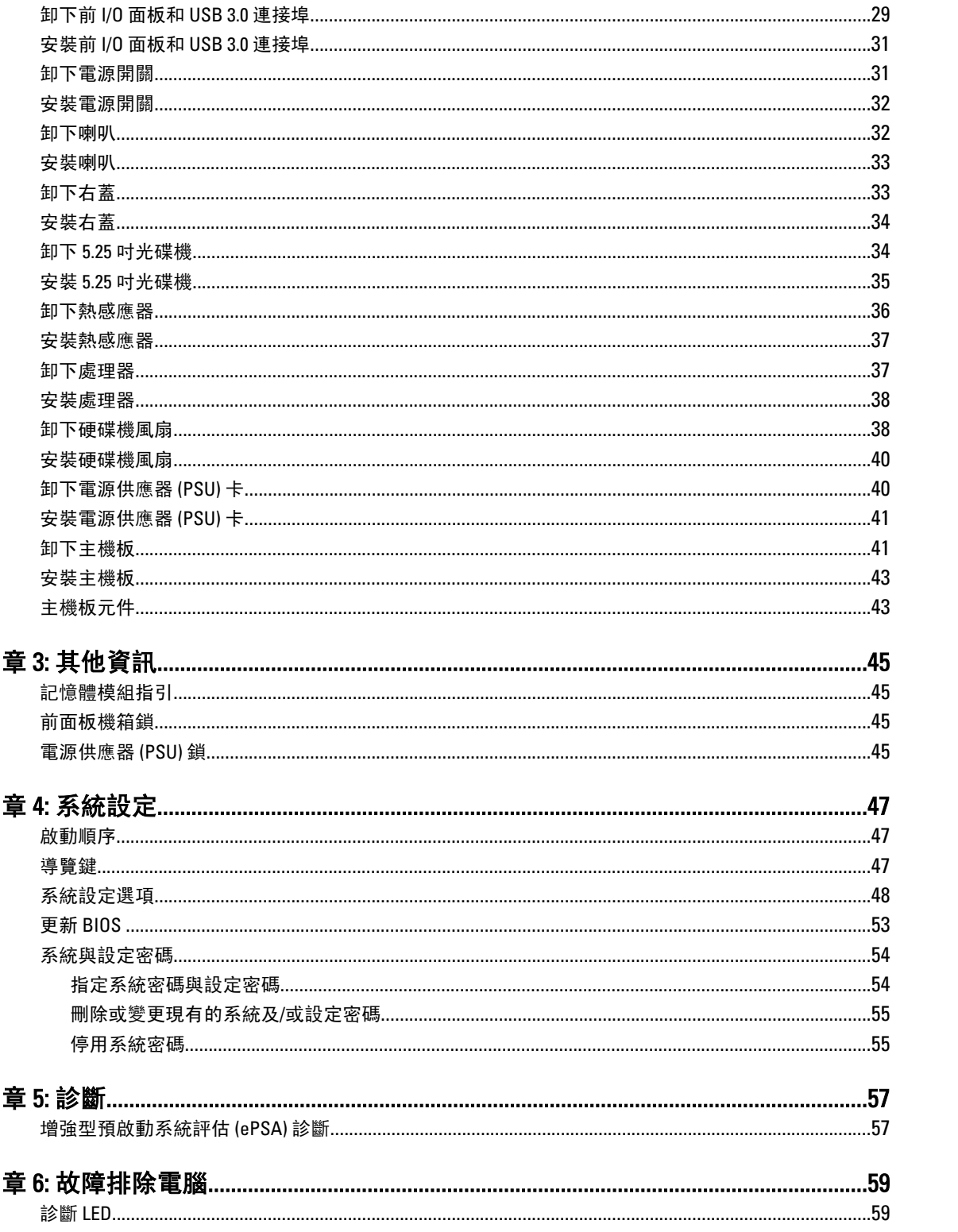

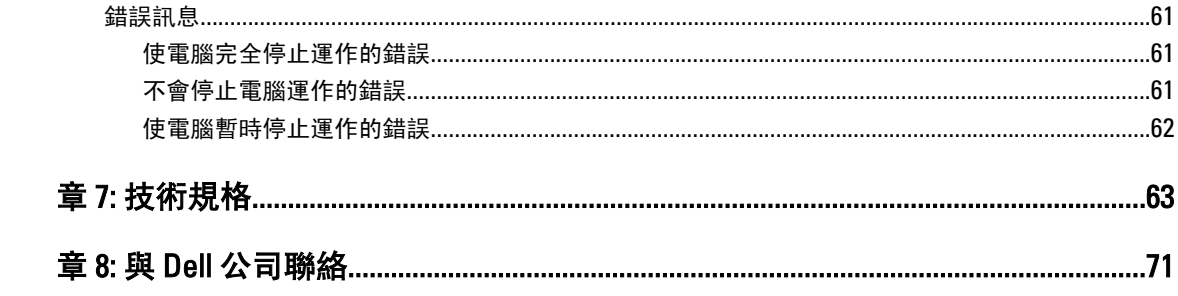

## <span id="page-6-0"></span>拆裝電腦

#### 拆裝電腦內部元件之前

請遵守以下安全規範,以避免電腦受到可能的損壞,並確保您的人身安全。除非另有說明,否則本文件中的每 項程序均假定已執行下列作業:

- 您已閱讀電腦隨附的安全資訊。
- 按相反的順序執行卸下程序可以裝回或安裝 (當元件為單獨購買時) 元件。

警告: 拆裝電腦內部元件之前,請先閱讀電腦隨附的安全資訊。如需更多安全最佳實務資訊,請參閱 Regulatory Compliance (法規遵循) 首頁:www.dell.com/regulatory\_compliance

警示: 許多維修僅可由獲得認可的維修技術人員來完成。您只能依照產品說明文件中的授權說明或在線上 或電話服務和支援團隊的指導下,執行故障排除和簡單的維修。由未經 Dell 授權的維修造成的損壞不在 保固範圍之內。請閱讀並遵循產品隨附的安全指示。

警示: 為避免靜電損壞,請使用接地腕帶或經常碰觸未上漆的金屬表面 (例如電腦後面的連接器),以導去 身上的靜電。

警示: 處理元件和插卡時要特別小心。請勿碰觸元件或插卡上的觸點。手持插卡時,請握住插卡的邊緣或 其金屬固定托架。手持處理器之類的元件時,請握住其邊緣而不要握住其插腳。

警示: 拔下纜線時,請握住連接器或拉片將其拔出,而不要拉扯纜線。某些纜線的連接器帶有鎖定彈片; 若要拔下此類纜線,請向內按壓鎖定彈片,然後再拔下纜線。在拔出連接器時,連接器的兩側應同時退 出,以避免弄彎連接器插腳。此外,連接纜線之前,請確定兩個連接器的朝向正確並且對齊。

■ 註: 您電腦的顏色和特定元件看起來可能與本文件中所示不同。

為避免損壞電腦,請在開始拆裝電腦內部元件之前,先執行下列步驟。

1. 確定工作表面平整乾淨,以防止刮傷電腦外殼。

2. 關閉電腦 (請參閱關閉電腦)。

#### 警示: 若要拔下網路纜線,請先將纜線從電腦上拔下,然後再將其從網路裝置上拔下。

- 3. 從電腦上拔下所有網路纜線。
- 4. 從電源插座上拔下電腦和所有連接裝置的電源線。
- 5. 拔下電腦的電源線後,請按住電源按鈕,以導去主機板上的剩餘電量。
- 6. 卸下機箱蓋。

警示: 在觸摸電腦內部的任何元件之前,請觸摸未上漆的金屬表面 (例如電腦背面的金屬),以確保接 地並導去您身上的靜電。作業過程中,應經常碰觸未上漆的金屬表面,以導去可能損壞內部元件的 靜電。

#### 關閉電腦

警示: 為避免遺失資料,請在關閉電腦之前儲存並關閉所有開啟的檔案,結束所有開啟的程式。

1

- <span id="page-7-0"></span>1. 關閉作業系統:
	- 在 Windows 8 中:
		- \* 使用觸控裝置:
			- a. 從螢幕右緣向內掃動, 以開啟快速鍵功能表, 然後選擇設定。
			- b. 選擇  $\bigcup$  然後選擇**關機**
		- \* 使用滑鼠:
			- a. 將游標指向螢幕右上角, 然後按一下**設定**。
			- $_{\rm b.}$  按一下  $\bigcirc$  然後選擇關機。
	- 在 Windows 7 中:

1. 按一下開始 $\bullet$ 。 2. 按一下關機。

或

- 1. 按一下開始
- 2. 按一下**開始**功能表右下角的箭頭 (如下所示), 然後按一下**關機**。

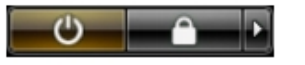

2. 確定電腦及連接的所有裝置均已關閉。當您將作業系統關機時,如果電腦和附接的裝置未自動關閉,請將 電源按鈕按住約 6 秒以關機。

### 拆裝電腦內部元件之後

在完成任何更換程序後,請確定先連接所有外接式裝置、介面卡、纜線等之後,再啟動電腦。

1. 裝回機箱蓋。

#### ◯ 警示: 若要連接網路纜線, 請先將網路纜線插入網路裝置, 然後再將其插入電腦。

- 2. 將電話或網路纜線連接至電腦。
- 3. 將電腦和所有連接裝置連接至電源插座。
- 4. 開啟您的電腦。
- 5. 如有需要,可透過執行 Dell Diagnostics 來確認電腦是否正常作業。

## <span id="page-8-0"></span>卸下和安裝元件

本節說明如何從電腦卸下或安裝元件的詳細資訊。

#### 建議的工具

本文件中的程序可能需要以下工具:

- 小型平頭螺絲起子
- 十字槽螺絲起子
- 小型塑膠畫線器

#### 卸下電源供應器 (PSU)

- 1. 按照*拆裝電腦內部元件之前*中的程序進行操作。
- 2. 如果 PSU 已鎖住,請卸下螺絲以鬆開 PSU。如需更多資訊,請參閱 PSU 鎖定功能。
- 3. 壓住藍色彈片,然後將電源供應器從電腦拉出。

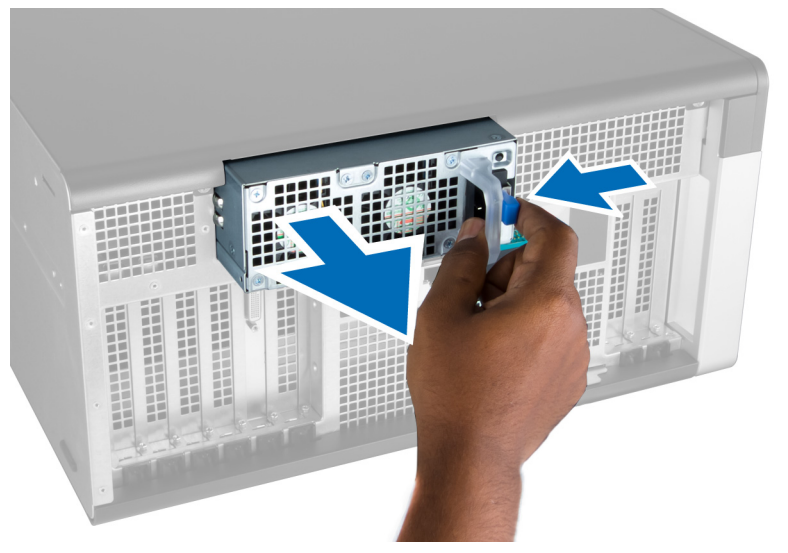

### 安裝電源供應器 (PSU)

- 1. 握住 PSU 把手,將它推入其凹槽直到它卡至定位。
- 2. 按照*拆裝電腦內部元件之後*中的程序進行操作。

#### 卸下前蓋

註: 可使用前面板機箱鎖來固定前蓋。有關前面板機箱鎖的更多資訊,請參閱其他資訊 — 前面板機箱鎖。

- <span id="page-9-0"></span>1. 按照*拆裝電腦內部元件之前*中的程序進行操作。
- 2. 壓下前蓋釋放閂鎖。

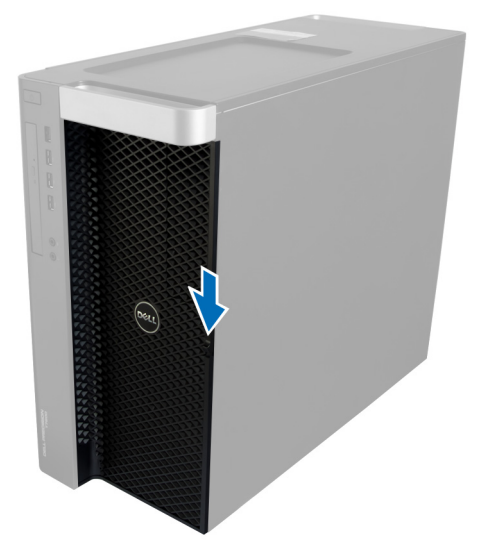

3. 按住釋放閂鎖不放,然後向外拉出前蓋,將它從電腦卸下。

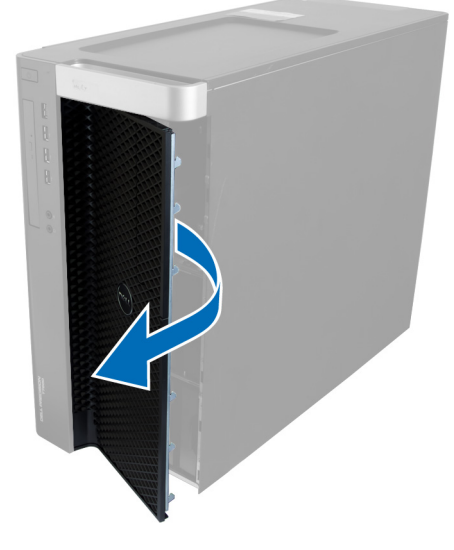

### 安裝前蓋

- 1. 將前蓋置於電腦上。
- 2. 壓下前蓋直到它卡至定位。
- 3. 按照*拆裝電腦內部元件之後*中的程序進行操作。

### 卸下硬碟機

- 1. 按照*拆裝電腦內部元件之前*中的程序進行操作。
- 2. 卸下前蓋。
- 3. 將硬碟機托架的固定夾朝外拉動。

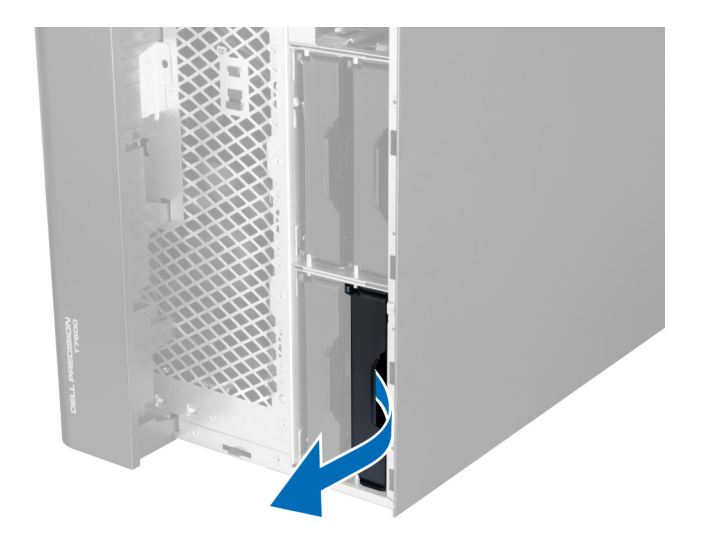

4. 將硬碟機托架朝外推動,將它從電腦卸下。

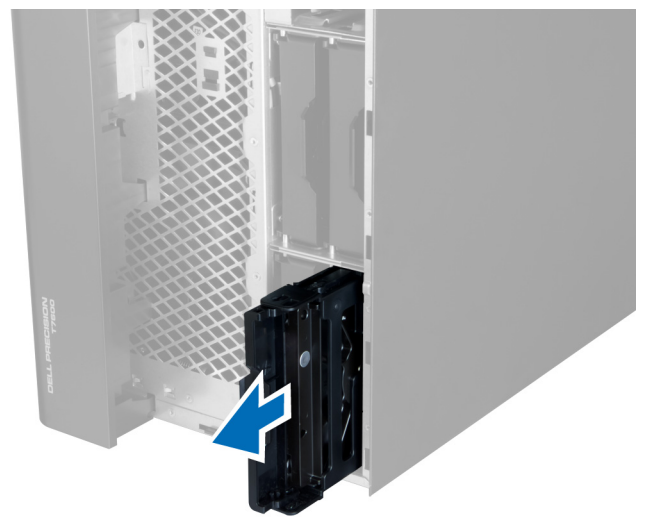

5. 如果安裝了第二部硬碟機,請將第二部硬碟機托架的固定夾朝外拉動。

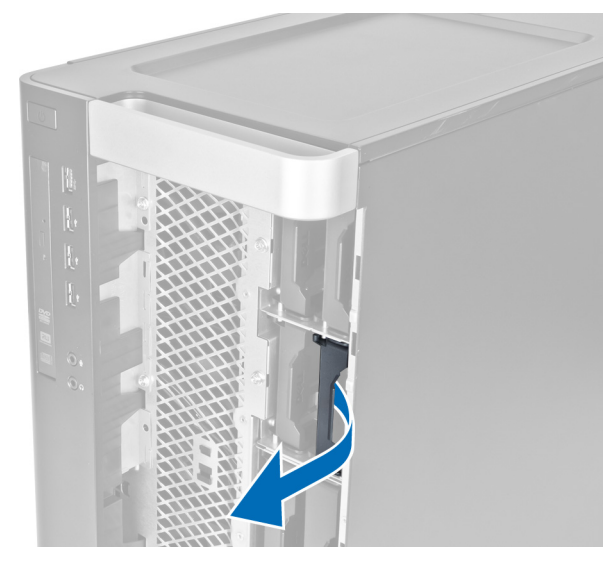

6. 將第二部硬碟機的托架朝外推動,將它從電腦卸下。

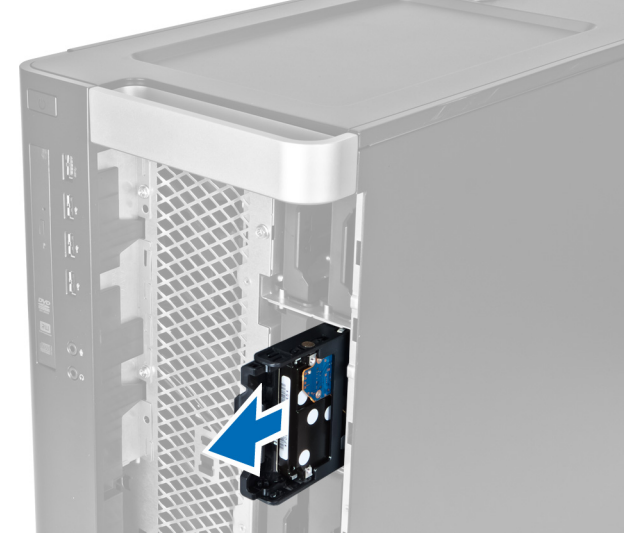

7. 從兩側鬆開硬碟機托架,以鬆開硬碟機。

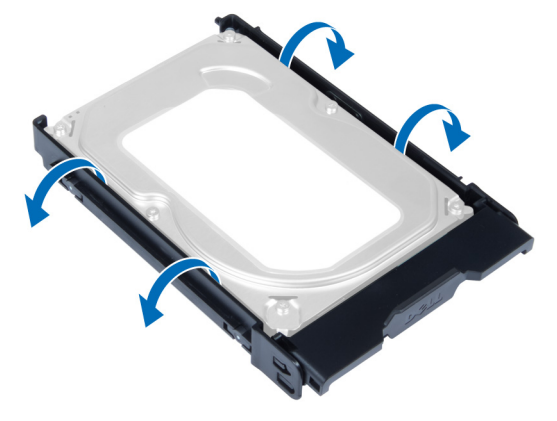

8. 將硬碟機向上抬起,將它從硬碟機托架卸下。

<span id="page-12-0"></span>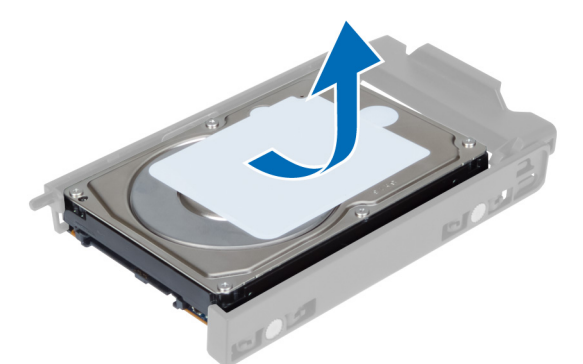

9. 如果安裝了 2.5 吋硬碟機,將固定夾向外推動,然後抬起硬碟機,將它從 3.5 吋硬碟機貯存盒卸下。

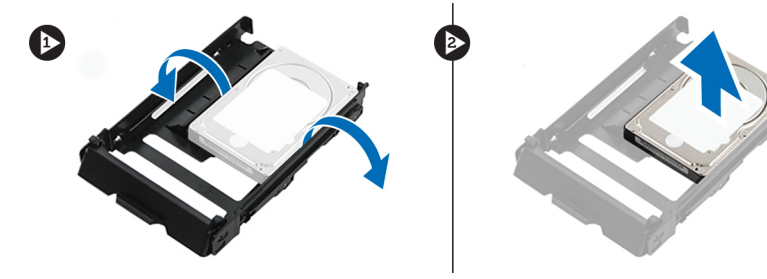

### 安裝硬碟機

- 1. 鬆開硬碟機托架,然後將硬碟機插入托架。
- 2. 將硬碟機托架推入其凹槽,然後關上硬碟機托架固定夾。
- 3. 安裝前蓋。
- 4. 按照*拆裝電腦內部元件之後*中的程序進行操作。

### 卸下左蓋

- 1. 按照*拆裝電腦內部元件之前*中的程序進行操作。
- 2. 從電腦側面拉起機箱蓋釋放閂鎖。

<span id="page-13-0"></span>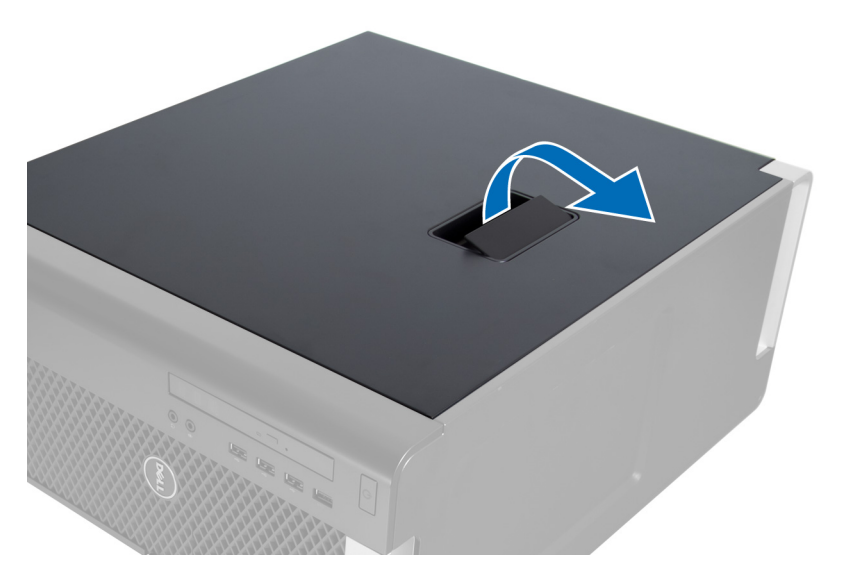

3. 以 45 度角抬起機箱蓋並從電腦卸下。

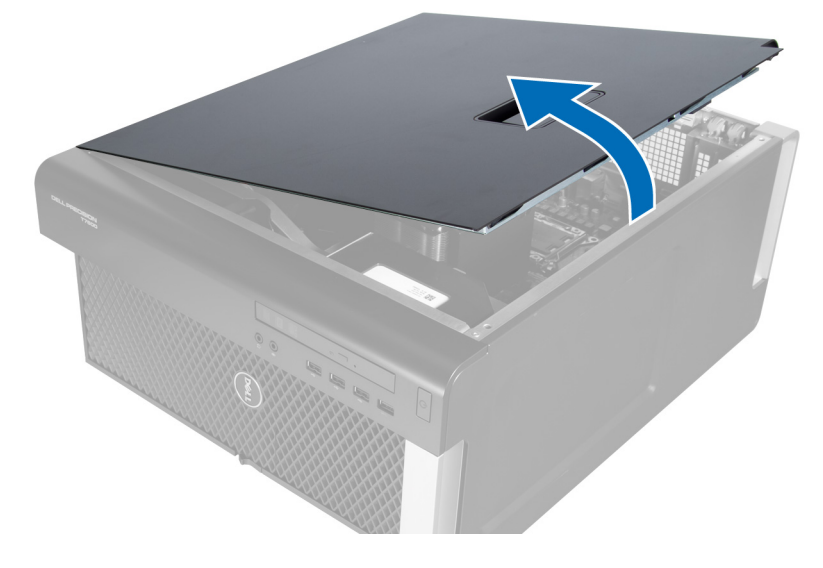

安裝左蓋

- 1. 將電腦蓋放在機箱上。
- 2. 將機箱蓋向下壓,直到它卡至定位。
- 3. 按照*拆裝電腦內部元件之後*中的程序進行操作。

### 卸下侵入切換開關

- 1. 按照*拆裝電腦內部元件之前*中的程序進行操作。
- 2. 卸下左蓋。
- 3. 壓下侵入切換開關釋放閂鎖,然後從主機板拔下連接器。 a) 將侵入切換開關纜線從機箱取下。

<span id="page-14-0"></span>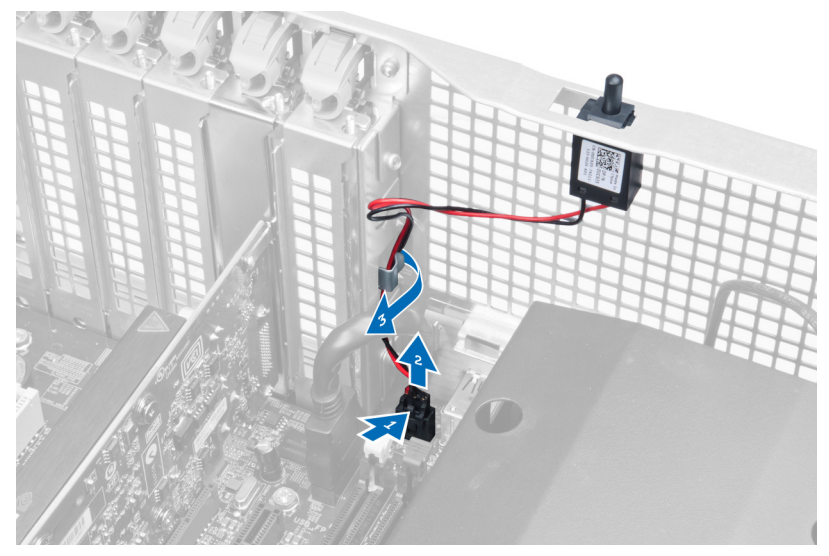

4. 將侵入切換開關向下推,將它從電腦卸下。

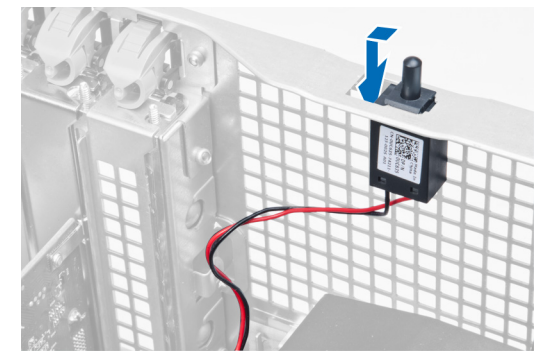

### 安裝侵入切換開關

- 1. 將侵入切換開關安裝至機箱上的固定座。
- 2. 將侵入切換開關纜線穿過機箱固定夾,然後將連接器連接至主機板。
- 3. 安裝左蓋。
- 4. 按照*拆裝電腦內部元件之後*中的程序進行操作。

### 卸下 PCI 卡

- 1. 按照*拆裝電腦內部元件之前*中的程序進行操作。
- 2. 卸下左蓋。
- 3. 打開將 PCI 卡固定在插槽中的塑膠閂鎖。

<span id="page-15-0"></span>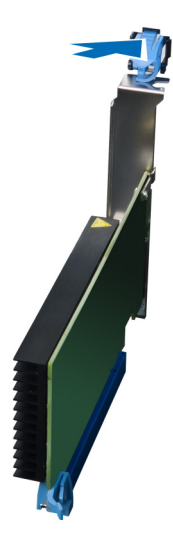

4. 按下閂鎖, 然後從電腦中拉出 PCI 卡。

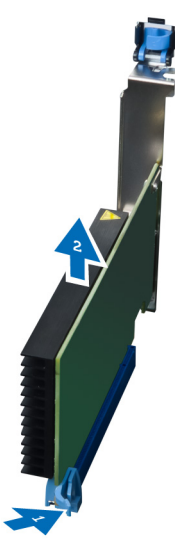

## 安裝 PCI 卡

- 1. 將擴充卡推入卡槽並固定閂鎖。
- 2. 安裝將 PCI 卡固定至卡槽的塑膠閂鎖。
- 3. 安裝左蓋。
- 4. 按照*拆裝電腦內部元件之後*中的程序進行操作。

#### 卸下 2.5 吋光碟機

- 1. 按照*拆裝電腦內部元件之前*中的程序進行操作。
- 2. 卸下左蓋。
- 3. 從光碟機背面拔下資料纜線。

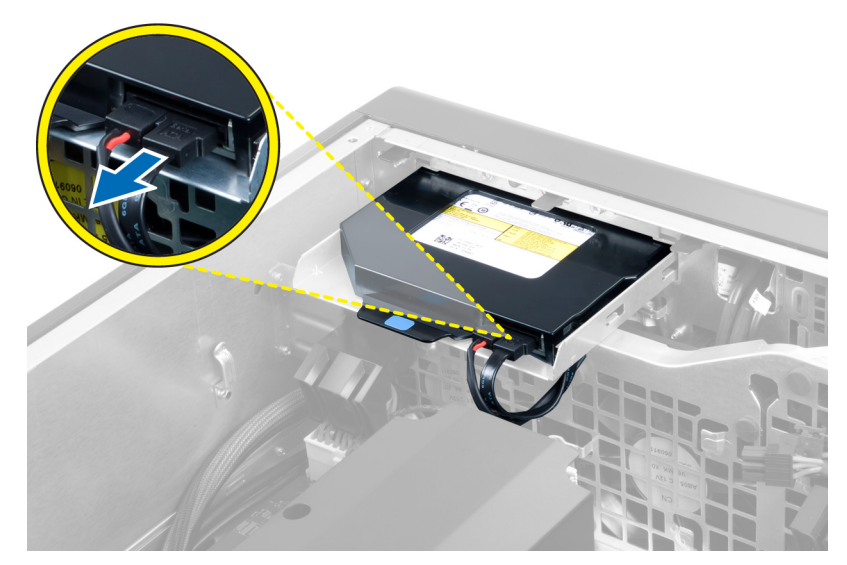

4. 從光碟機背面拔下電源線。

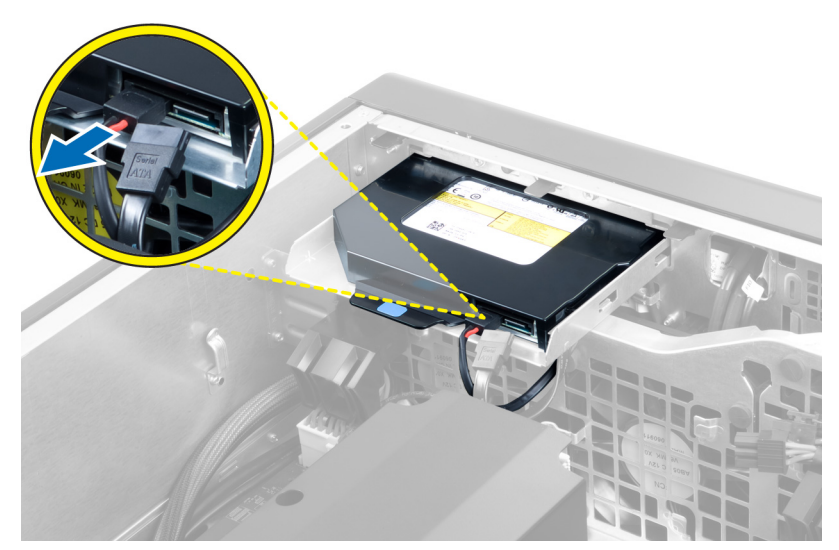

5. 壓下藍色釋放彈片,以鬆開用來固定光碟機的閂鎖。

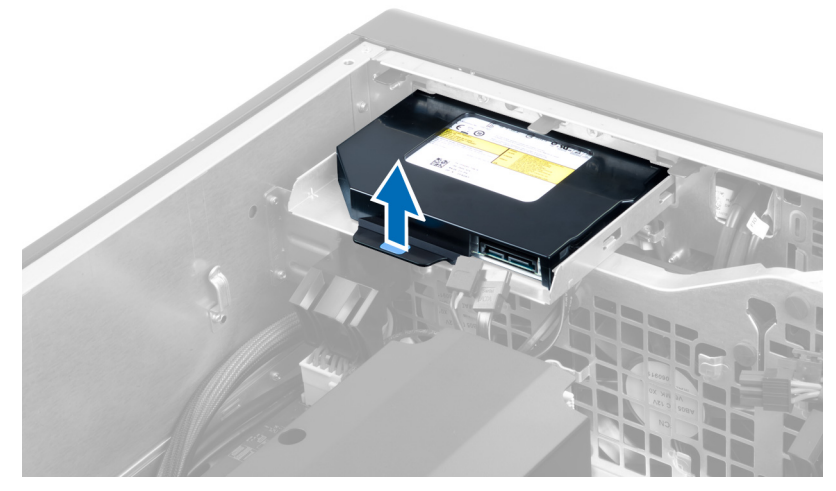

6. 將光碟機從其凹槽推出,並從電腦將它抬起卸下。

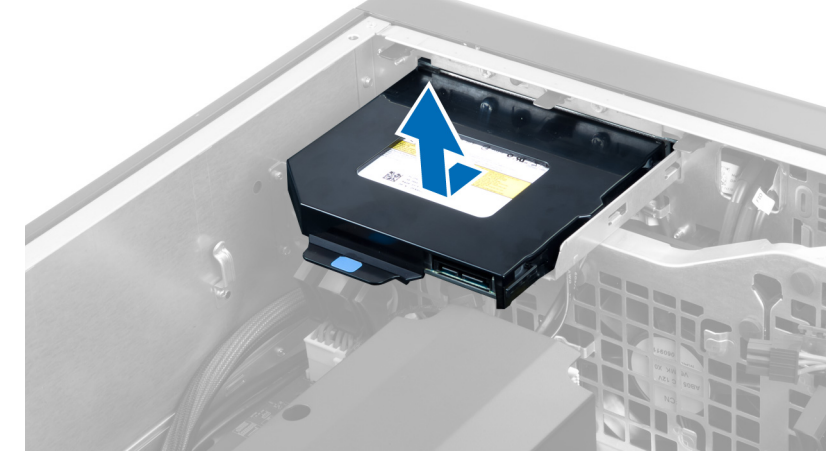

7. 將光碟機托架閂鎖向外推壓,使光碟機從托架鬆開。

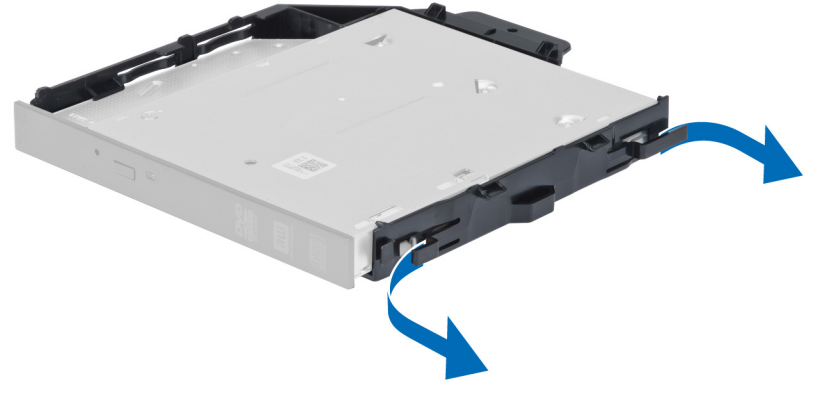

8. 將光碟機從托架抬起卸下。

<span id="page-18-0"></span>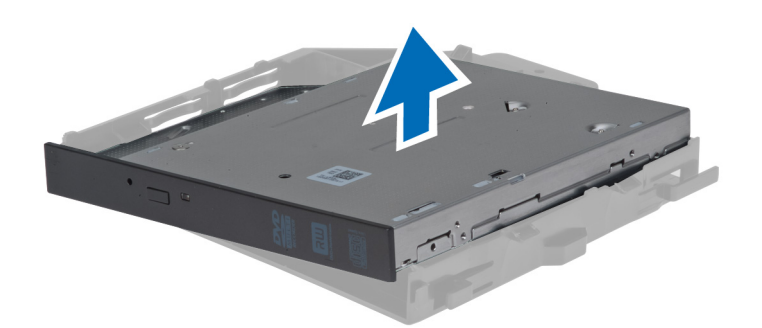

### 安裝 2.5 吋光碟機

- 1. 將光碟機推入其凹槽,確定它已穩固地插入。
- 2. 將電源線和資料纜線連接至光碟機背面。
- 3. 安裝左蓋。
- 4. 按照*拆裝電腦內部元件之後*中的程序進行操作。

### 卸下空氣通道

- 4 註: 空氣通道是選用元件, 您的電腦可能未隨附。
- 1. 按照*拆裝電腦內部元件之前*中的程序進行操作。
- 2. 卸下:
	- a) 左蓋
	- b) 光碟機
- 3. 壓下空氣通道模組兩側的藍色固定彈片,然後將空氣通道模向上抬起。

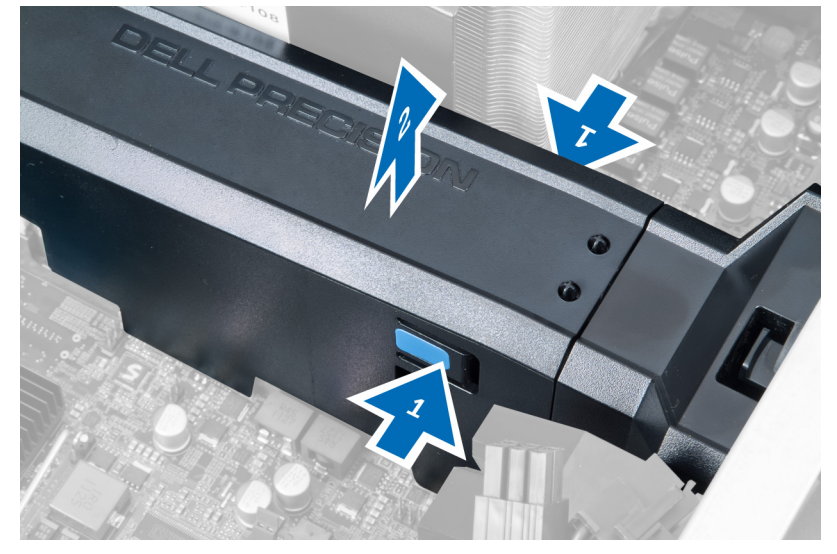

4. 壓下空氣通道模組的釋放閂鎖,使它從機箱鬆開。

<span id="page-19-0"></span>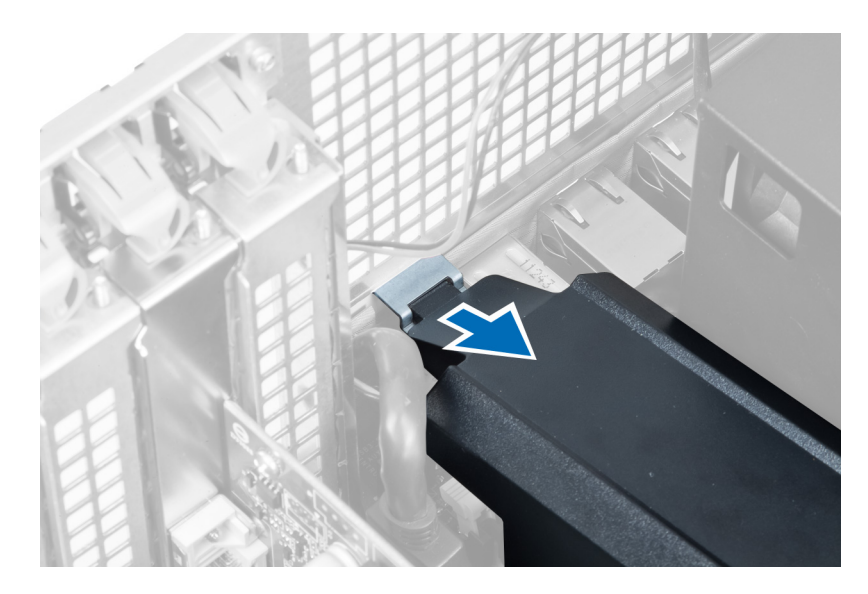

5. 壓下空氣通道基座上的釋放閂鎖,然後將它從電腦向上抬起取出。

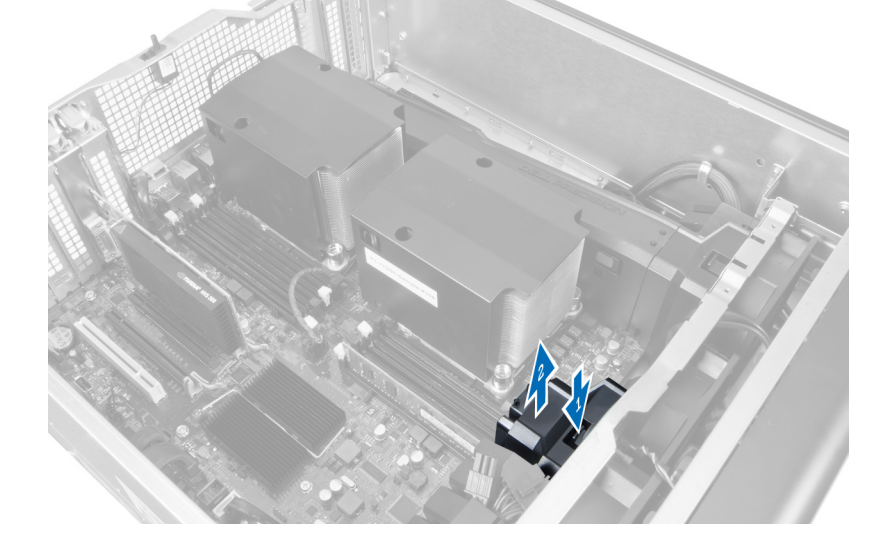

6. 重複這些步驟,將第二個空氣通道模組從電腦卸下。

### 安裝空氣通道

名 註: 空氣通道是選用元件, 您的電腦可能未隨附。

- 1. 將空氣通道基座安裝在電腦機箱上。
- 2. 將空氣通道模組安裝在基座上,然後向下壓入,使它卡至定位。
- 3. 安裝:
	- a) 光碟機
	- b) 左蓋
- 4. 按照*拆裝電腦內部元件之後*中的程序進行操作。

### <span id="page-20-0"></span>卸下處理器/記憶體插槽護蓋

4 註: 此護蓋為選用的元件, 用於蓋住額外的處理器和記憶體插槽。您的電腦可能未隨附此護蓋。

- 1. 按照*拆裝電腦內部元件之前*中的程序進行操作。
- 2. 卸下左蓋
- 3. 卸下處理器/記憶體插槽護蓋的固定閂鎖。

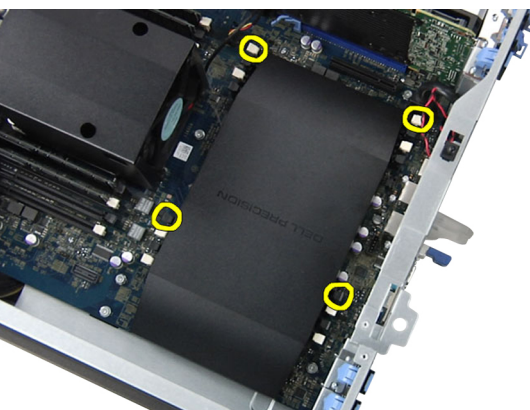

4. 將處理器/記憶體插槽護蓋從電腦卸下。

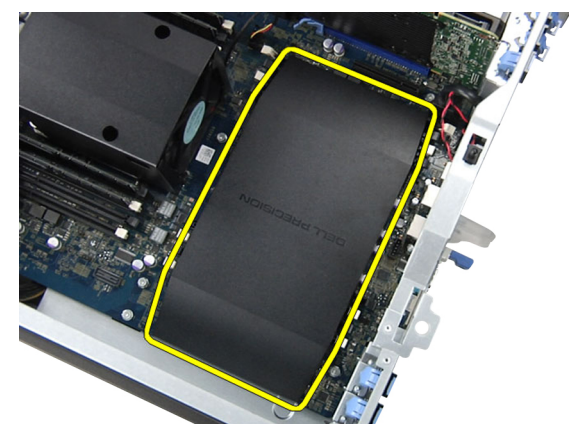

#### 安裝處理器/記憶體插槽護蓋

- 1. 將處理器/記憶體插槽護蓋裝入電腦中的凹槽。
- 2. 將固定夾壓入,以固定處理器/記憶體插槽護蓋。
- 3. 安裝左蓋
- 4. 按照*拆裝電腦內部元件之後*中的程序進行操作。

### 卸下記憶體

- 1. 按照*拆裝電腦內部元件之前*中的程序進行操作。
- 2. 卸下左蓋。
- 3. 壓下記憶體模組兩側的記憶體固定夾,將記憶體模組向上提起,從電腦卸下。

<span id="page-21-0"></span>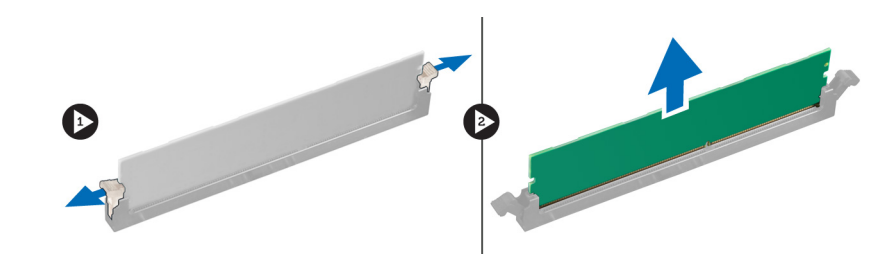

### 安裝記憶體

- 1. 將記憶體模組插入記憶體插槽。
- 2. 壓下記憶體模組,直到固定夾將記憶體固定到位。
- 3. 安裝左蓋。
- 4. 按照*拆裝電腦內部元件之後*中的程序進行操作。

#### 卸下幣式電池

- 1. 按照*拆裝電腦內部元件之前*中的程序進行操作。
- 2. 卸下左蓋。
- 3. 向遠離電池的方向按壓電池釋放閂鎖,以使電池從電池槽中彈起。從電腦取出幣式電池。

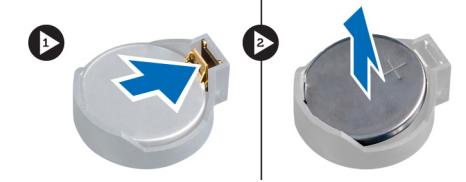

#### 安裝幣式電池

- 1. 將幣式電池安裝在主機板上的插槽。
- 2. 將幣式電池壓下直到釋放閂鎖彈簧回到定位固定好。
- 3. 安裝左蓋。
- 4. 按照*拆裝電腦內部元件之後*中的程序進行操作。

### 卸下散熱器

- 1. 按照*拆裝電腦內部元件之前*中的程序進行操作。
- 2. 卸下左蓋。
- 3. 拔下主機板上的散熱器風扇纜線。

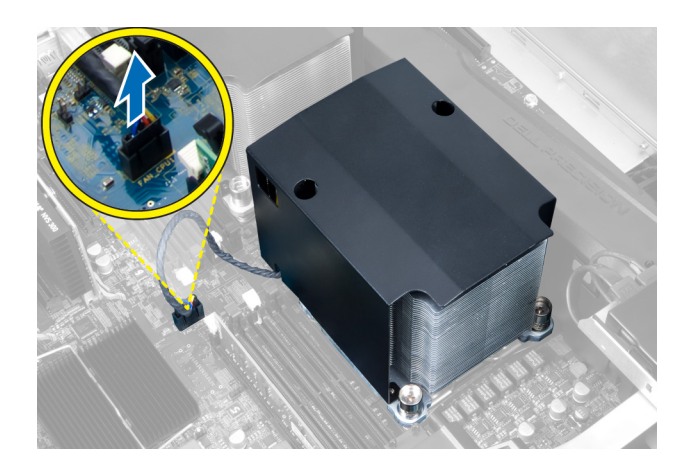

4. 卸下固定散熱器的緊固螺絲。

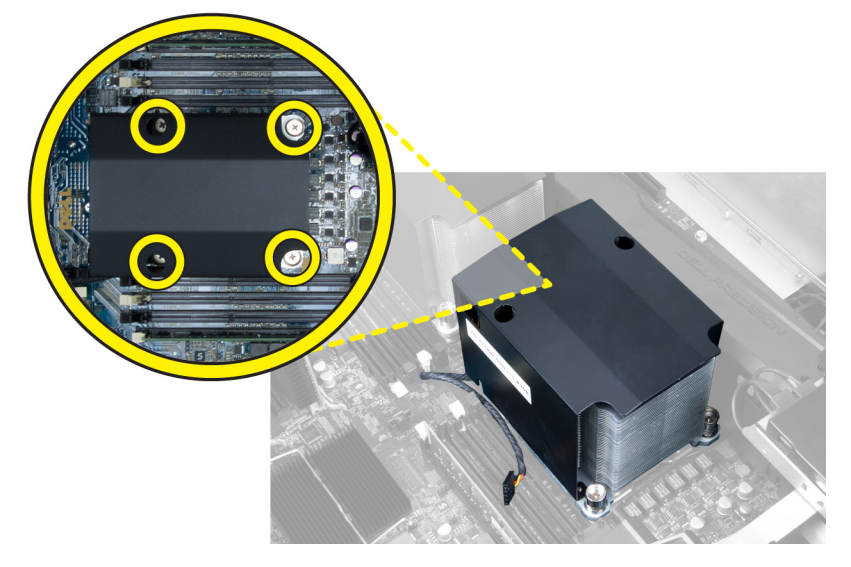

5. 抬起散熱器並將它從電腦卸下。

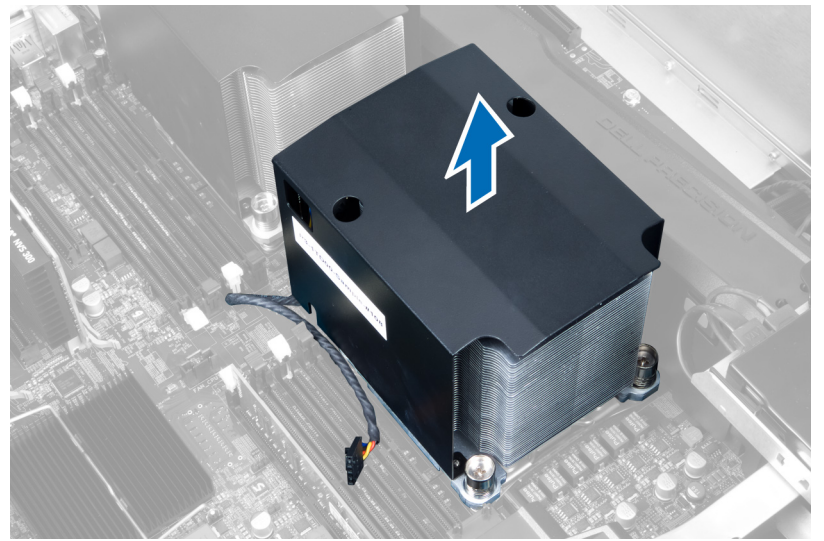

#### <span id="page-23-0"></span>安裝散熱器

- 1. 將散熱器安裝在電腦內。
- 2. 旋緊將散熱器固定在主機板上的緊固螺絲。
- 3. 將散熱器纜線連接至主機板。
- 4. 安裝左蓋。
- 5. 按照*拆裝電腦內部元件之後*中的程序進行操作。

## 卸下散熱器風扇

- 1. 按照*拆裝電腦內部元件之前*中的程序進行操作。
- 2. 卸下:
	- a) 左蓋
	- b) 散熱器
- 3. 將扣眼向外推,使散熱器風扇從組件鬆開。

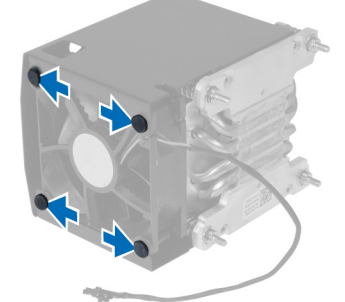

4. 從散熱器組件卸下散熱器風扇。

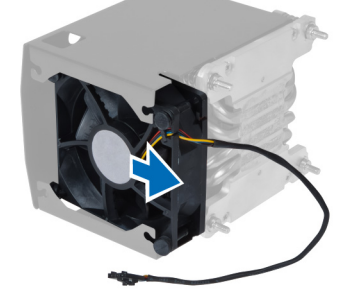

### 安裝散熱器風扇

- 1. 將散熱器風扇推入散熱器組件。
- 2. 塞入扣眼,將散熱器風扇固定至散熱器組件。
- 3. 安裝:
	- a) 散熱器
	- b) 左蓋
- 4. 按照*拆裝電腦內部元件之後*中的程序進行操作。

### <span id="page-24-0"></span>卸下系統風扇

- 1. 按照*拆裝電腦內部元件之前*中的程序進行操作。
- 2. 卸下:
	- a) 左蓋
	- b) 光碟機
- 3. 卸下用來固定光碟機托架的螺絲。

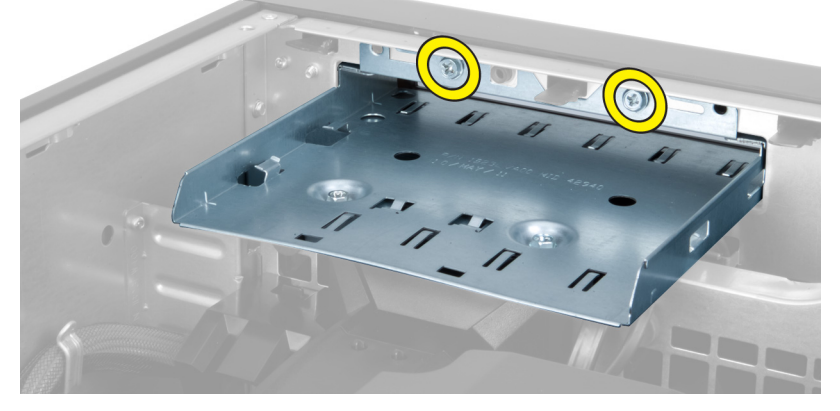

4. 依指示方向推動空氣管道,將它從系統風扇模組拉開。

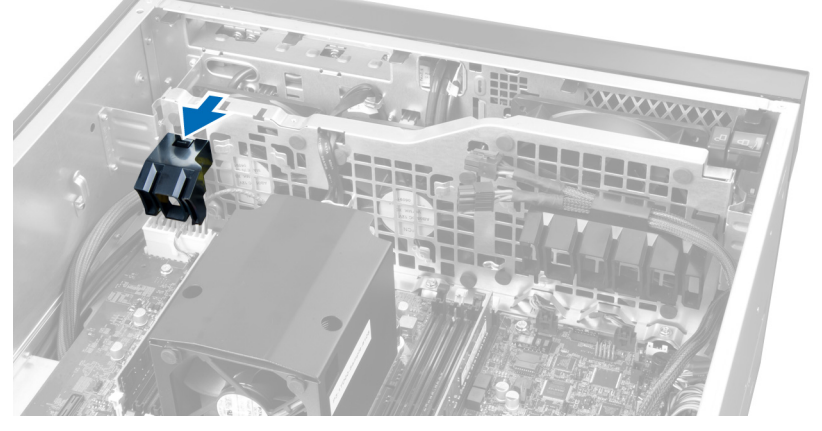

5. 向上抬起空氣管道,將它從電腦卸下。

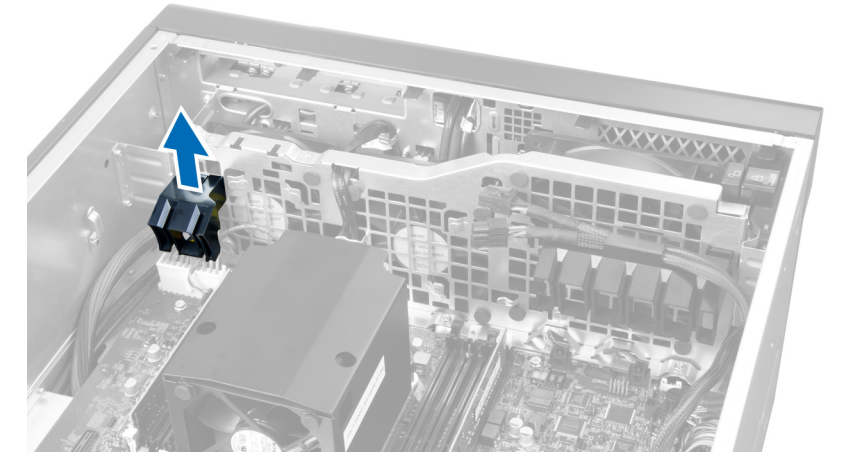

6. 將第二個空氣管道朝系統風扇方向推入,使它從固定夾鬆開。

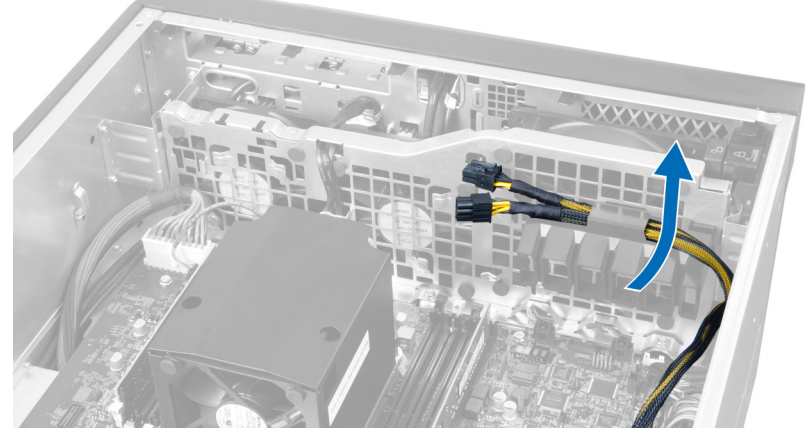

7. 將第二個空氣管道朝系統風扇反方向拉開。

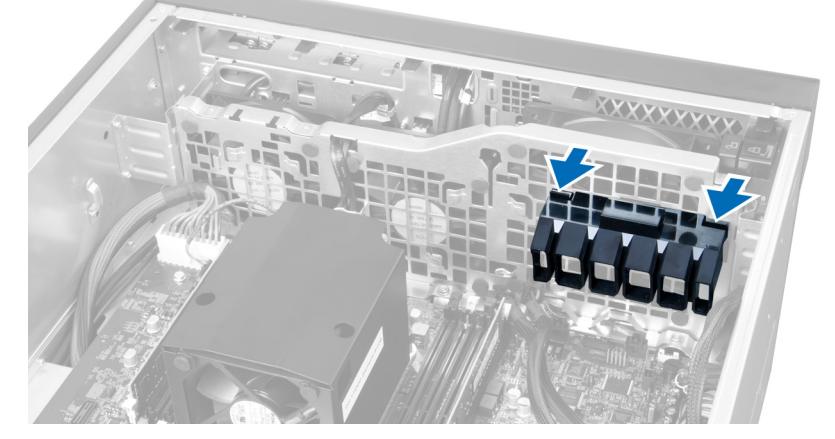

8. 向上抬起第二個空氣管道,將它從電腦卸下。

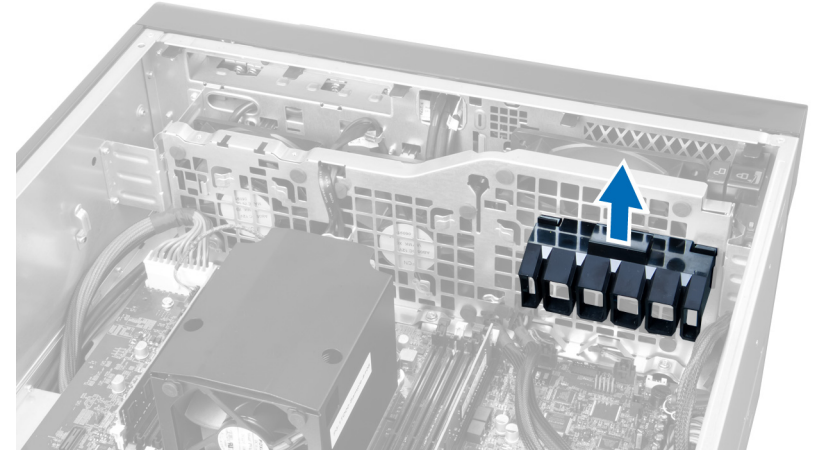

9. 將系統風扇纜線穿過系統風扇模組的開口。

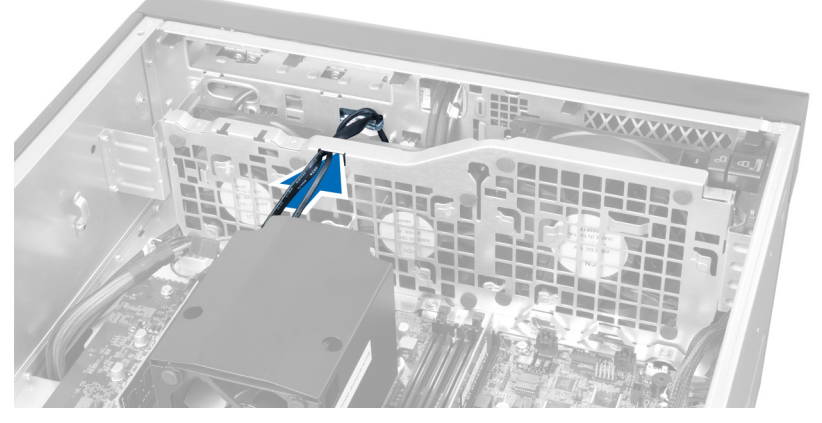

10. 將系統風扇纜線連接器從主機板拔下。

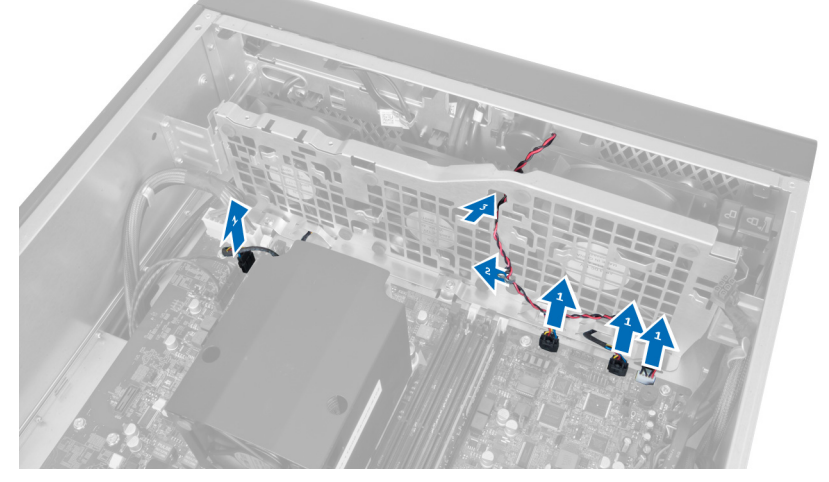

11. 卸下將系統風扇模組固定至機箱的螺絲。

<span id="page-27-0"></span>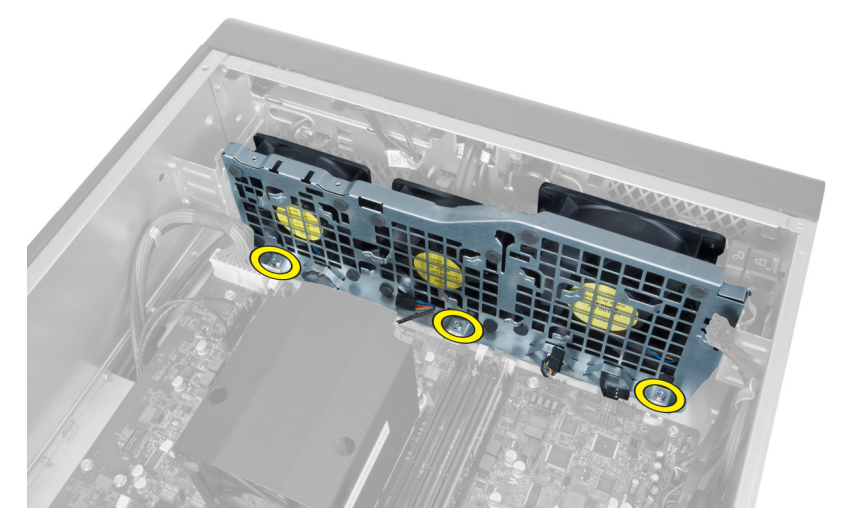

12. 將系統風扇纜線從系統風扇模組拔下,然後從電腦卸下系統風扇。

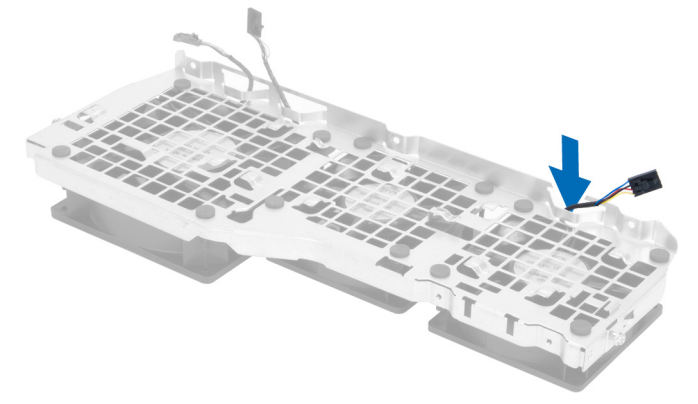

13. 卸下固定系統風扇的橡膠彈片,然後將風扇抬起並從風扇組件卸下。

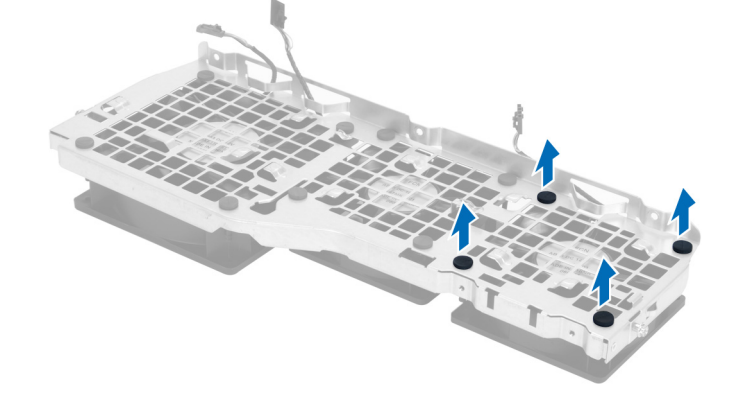

### 安裝系統風扇

- 1. 鎖緊將系統風扇固定至系統風扇模組的橡膠彈片。
- 2. 將系統風扇纜線連接至系統風扇模組。
- 3. 安裝將系統風扇模組固定至機箱的螺絲。
- 4. 將系統風扇纜線連接至主機板上的連接器。
- <span id="page-28-0"></span>5. 將系統風扇纜線依主機板方向穿過系統風扇模組中的開口。
- 6. 將較大的空氣管道向下推入固定彈片,直到它卡至系統風扇模組。
- 7. 將較小的空氣管道向下推入固定彈片,直到它卡至系統風扇模組。
- 8. 安裝將光碟機托架固定至機箱的螺絲。
- 9. 安裝:
	- a) 光碟機
	- b) 左蓋
- 10. 按照*拆裝電腦內部元件之後*中的程序進行操作。

#### 卸下前 I/O 面板和 USB 3.0 連接埠

- 1. 按照*拆裝電腦內部元件之前*中的程序進行操作。
- 2. 卸下前蓋。
- 3. 從 I/O 面板拔下所有纜線。

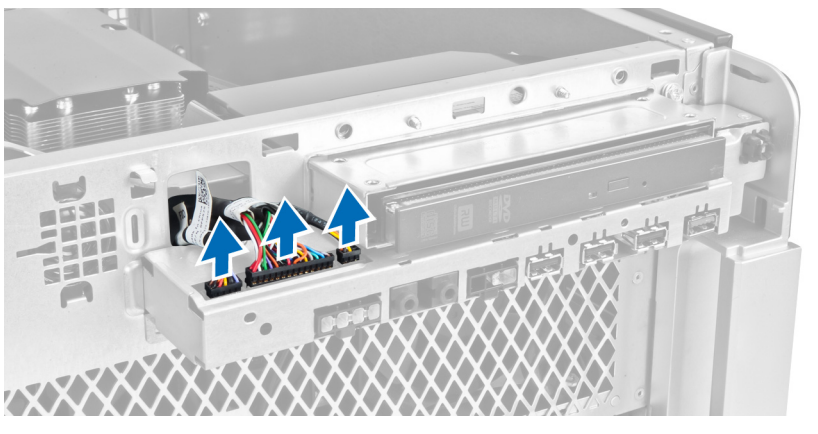

4. 卸下將前 I/O 面板固定至電腦機箱的螺絲。

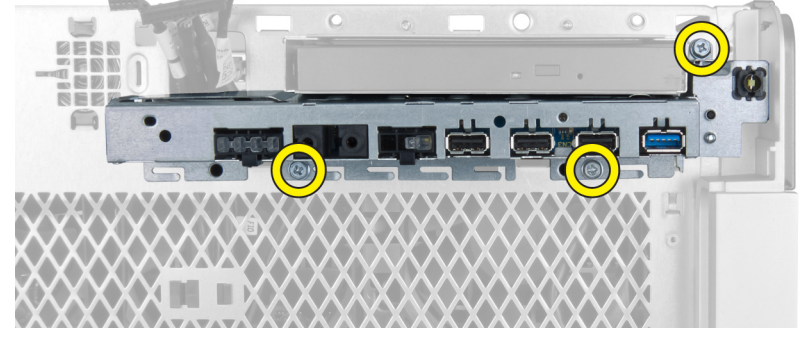

5. 朝電腦相反方向拉動前 I/O 面板,使它的邊緣從機箱固定夾鬆開。

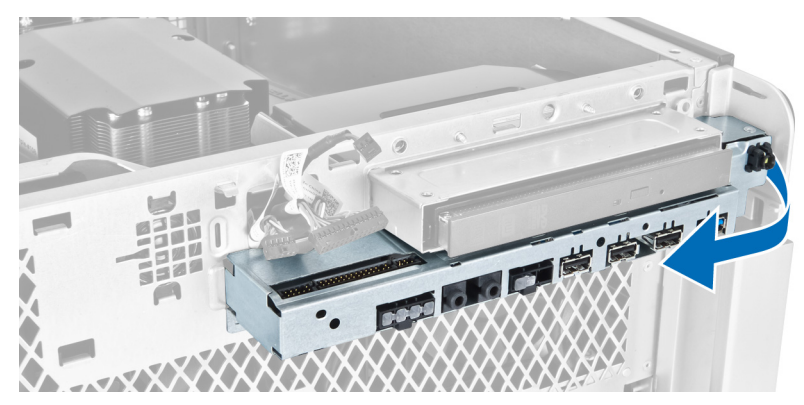

6. 將前 I/O 面板的另一緣朝外推出, 使 I/O 模組從機箱鬆開。

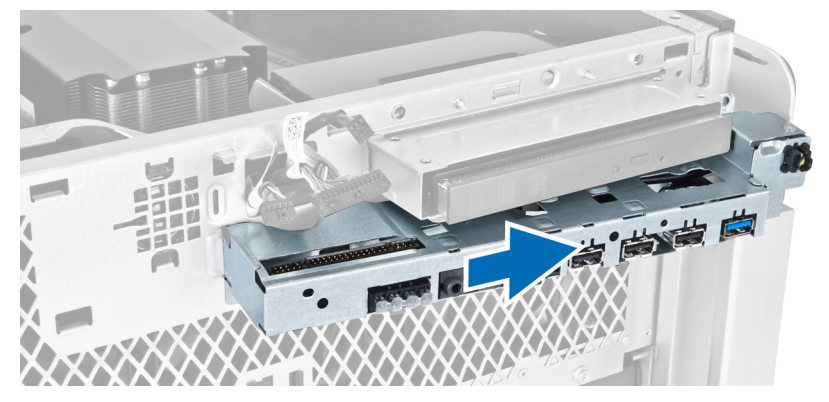

7. 卸下將 USB 3.0 模組固定至前 I/O 面板的螺絲, 然後將它從電腦卸下。

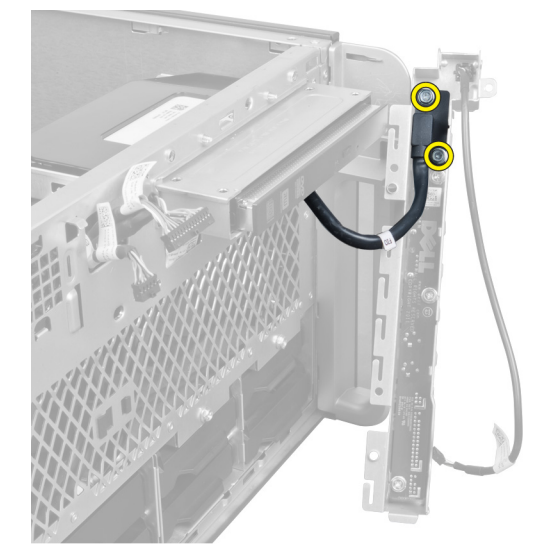

8. 卸下固定前 I/O 面板的螺絲, 然後將它從電腦卸下。

<span id="page-30-0"></span>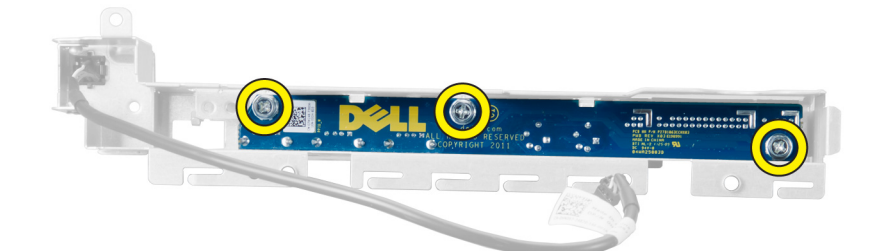

#### 安裝前 I/O 面板和 USB 3.0 連接埠

- 1. 装入前 I/O 面板的 USB 3.0 模組, 然後安裝螺絲, 以將它固定至定位。
- 2. 裝入前 I/O 面板,然後安裝螺絲,以將它固定至定位。
- 3. 將前 I/O 面板組件重新裝回機箱,並將它固定至兩側的機箱固定夾。
- 4. 安裝將前 I/O 面板固定至機箱的螺絲。
- 5. 將所有纜線連接至前 I/O 面板。
- 6. 安裝前蓋。
- 7. 按照*拆裝電腦內部元件之後*中的程序進行操作。

#### 卸下電源開關

- 1. 按照*拆裝電腦內部元件之前*中的程序進行操作。
- 2. 卸下前蓋。
- 3. 將電源開關纜線從主機板拔下。
- 4. 卸下前 I/O 面板。
- 5. 壓下電源開關模組兩側,使電源開關從其凹槽鬆開。

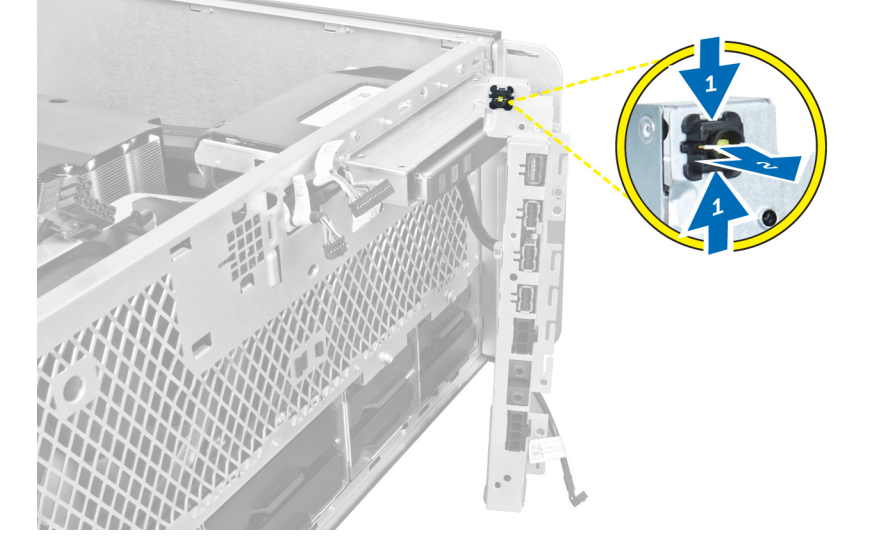

6. 將電源開關從電腦卸下。

<span id="page-31-0"></span>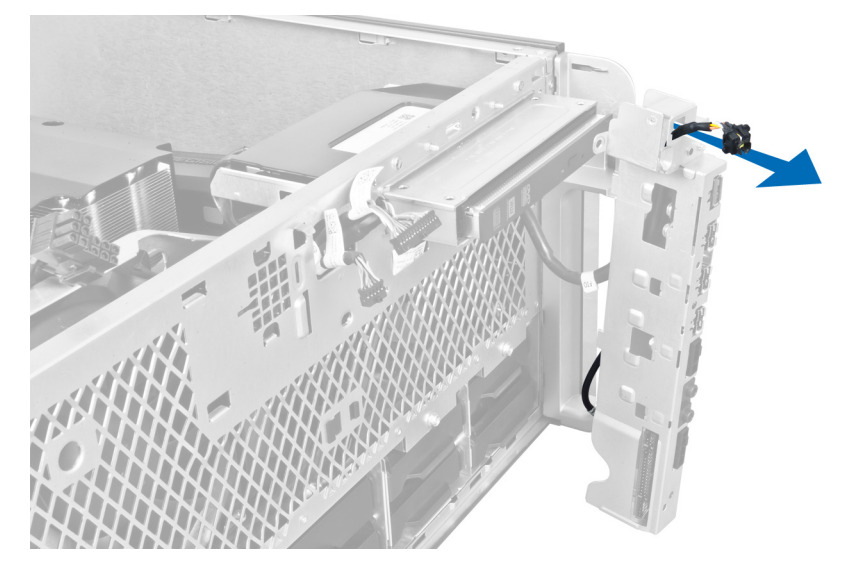

### 安裝電源開關

- 1. 將電源開關纜線連接至主機板。
- 2. 將電源開關模組纜線穿過前面板上的開口。
- 3. 壓下固定彈片,將電源開關固定至定位。
- 4. 安裝前蓋。
- 5. 按照*拆裝電腦內部元件之後*中的程序進行操作。

### 卸下喇叭

- 1. 按照*拆裝電腦內部元件之前*中的程序進行操作。
- 2. 將喇叭纜線從主機板拔下,然後將它從機箱上的固定夾抽出。

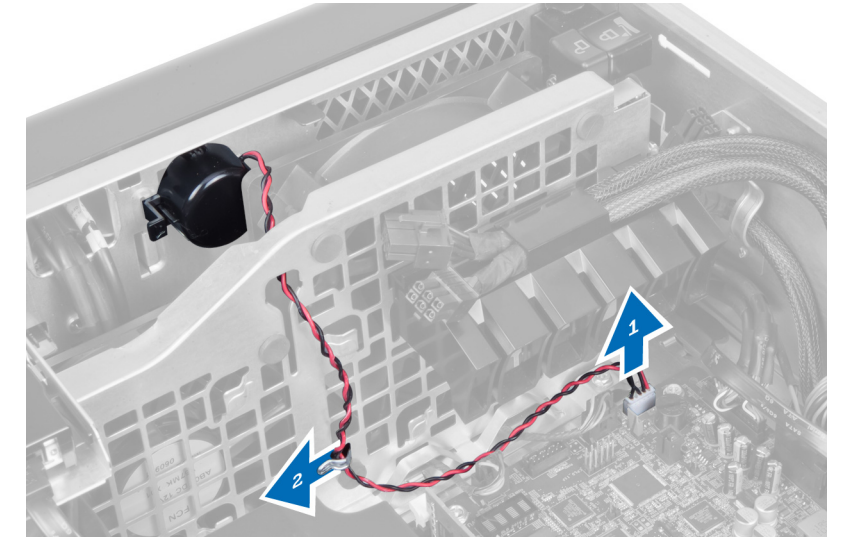

3. 壓下兩側的喇叭閂鎖,將喇叭從機箱鬆開,然後將它從電腦卸下。

<span id="page-32-0"></span>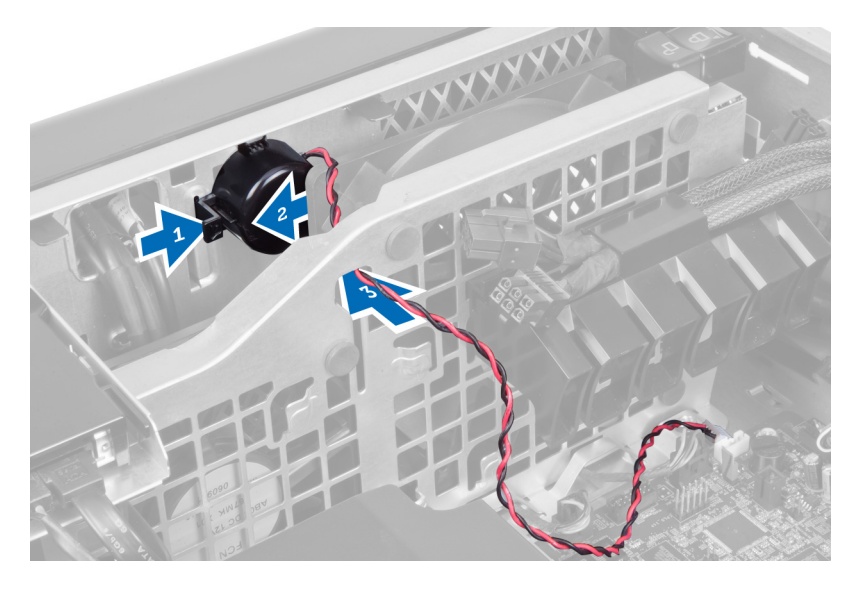

## 安裝喇叭

- 1. 安裝喇叭並將喇叭纜線穿入機箱。
- 2. 將喇叭纜線連接至主機板。
- 3. 安裝左蓋。
- 4. 按照*拆裝電腦內部元件之後*中的程序進行操作。

### 卸下右蓋

- 1. 按照*拆裝電腦內部元件之前*中的程序進行操作。
- 2. 卸下將右蓋固定至機箱的螺絲。

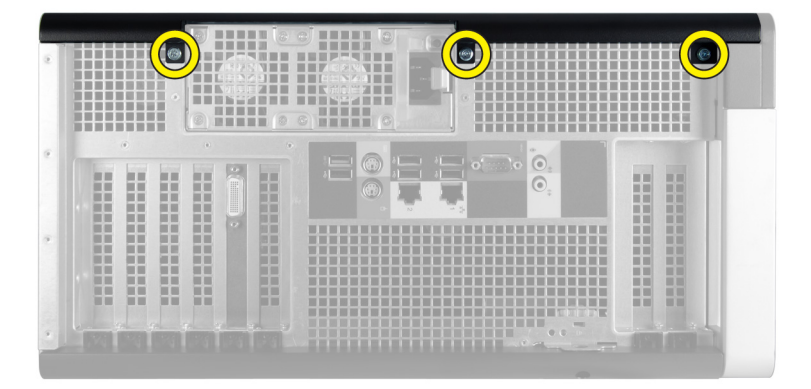

3. 將右蓋朝指示方向推動,將它從電腦卸下。

<span id="page-33-0"></span>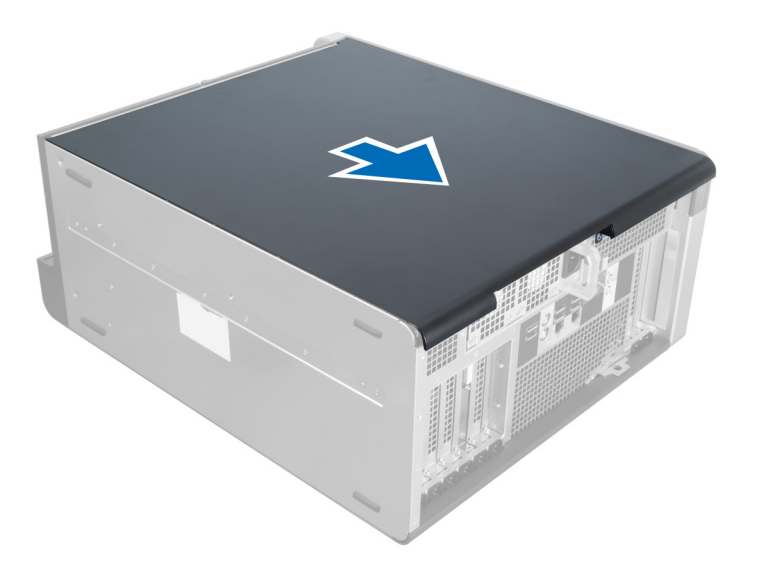

4. 以 45 度角抬起右蓋,然後將它從電腦卸下。

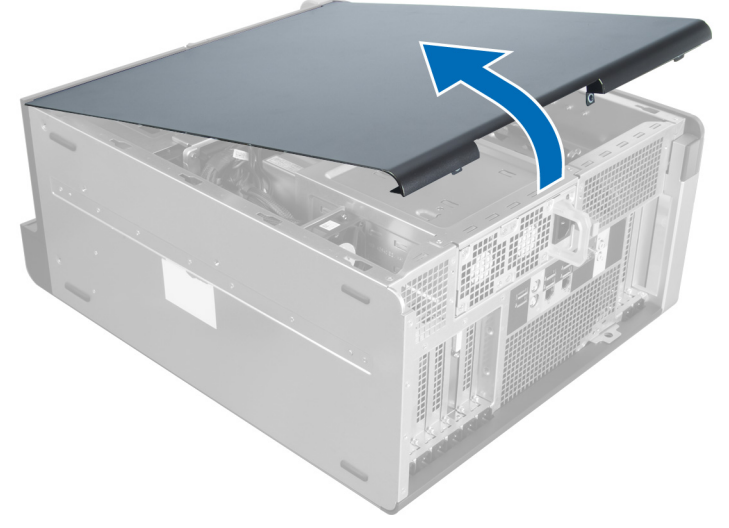

圖 1.

### 安裝右蓋

- 1. 將前蓋置於電腦上。
- 2. 安裝將右蓋固定至電腦的螺絲。
- 3. 按照*拆裝電腦內部元件之後*中的程序進行操作。

### 卸下 5.25 吋光碟機

- 1. 按照*拆裝電腦內部元件之前*中的程序進行操作。
- 2. 卸下:
	- a) 右蓋

b) 前蓋

<span id="page-34-0"></span>3. 將資料和電源線從光碟機背面拔下。

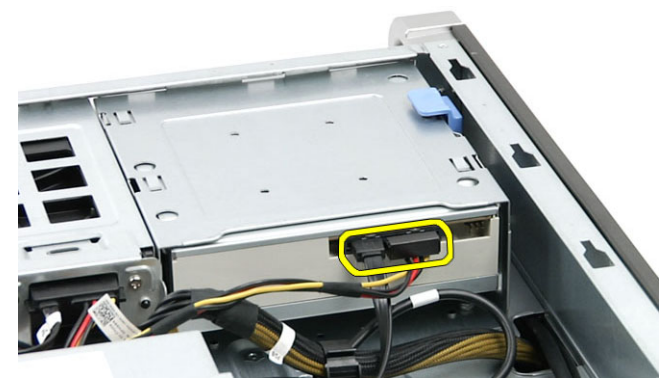

4. 按下釋放閂鎖 (1) 然後將光碟機向上推動,將它從磁碟機支架 (2) 鬆開。

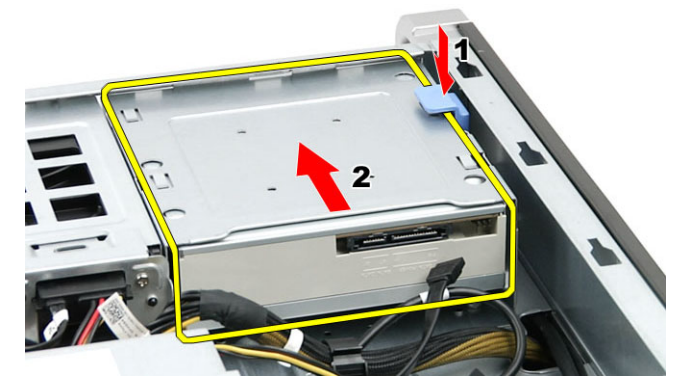

5. 從光碟機卸下螺絲,然後卸下托架。

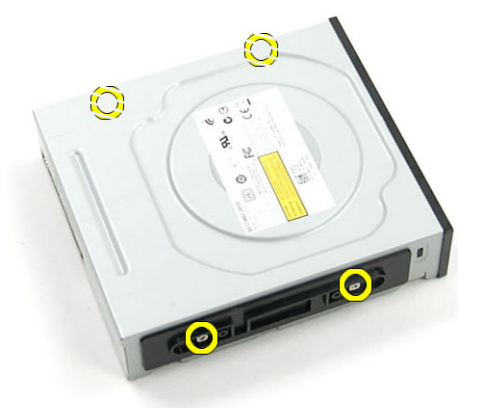

### 安裝 5.25 吋光碟機

- 1. 將光碟機置於托架,然後鎖緊螺絲以固定光碟機。
- 2. 將光碟機推入磁碟機支架。
- 3. 將電源線和資料纜線連接至光碟機。
- 4. 安裝:
	- a) 前蓋

b) 右蓋

<span id="page-35-0"></span>5. 按照*拆裝電腦內部元件之後*中的程序進行操作。

### 卸下熱感應器

- 1. 按照*拆裝電腦內部元件之前*中的程序進行操作。
- 2. 卸下:
	- a) 左蓋
	- b) 右蓋
	- c) 空氣通道
- 3. 從主機板拔下熱感應器纜線,然後將它從機箱固定夾抽出。

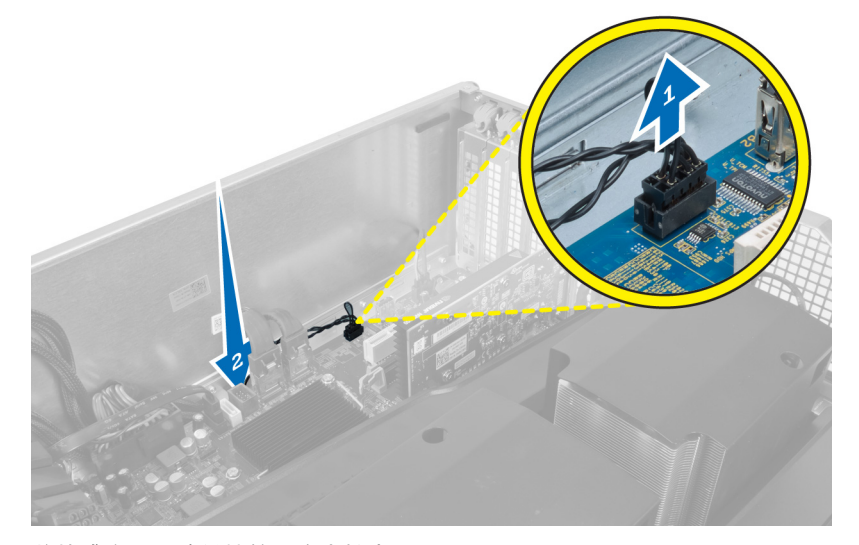

4. 將熱感應器纜線從機箱固定夾抽出。

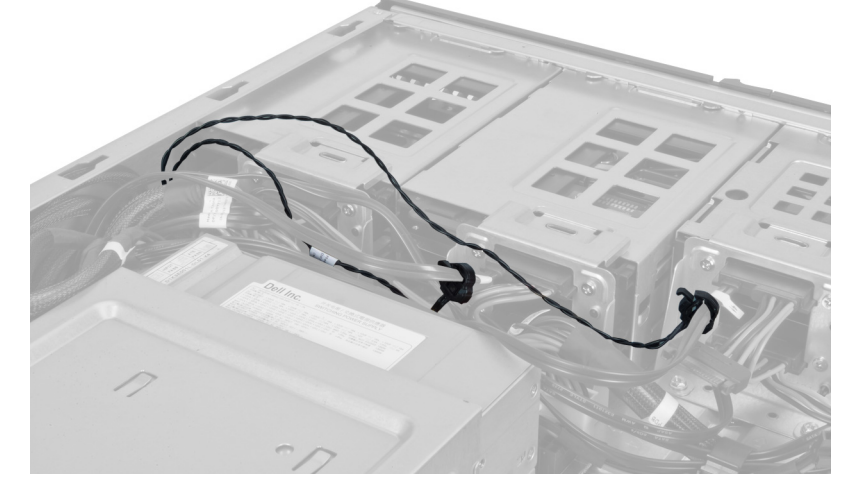

5. 開啟固定熱感應器的閂鎖,將它從電腦卸下。

<span id="page-36-0"></span>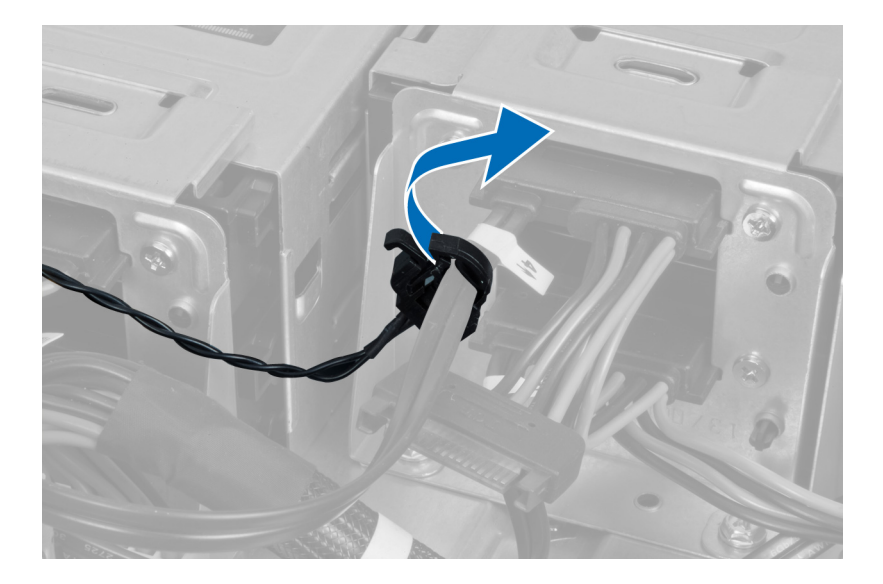

### 安裝熱感應器

- 1. 將熱感應器纜線安裝至主機板。
- 2. 將熱感應器纜線穿過電腦機箱。
- 3. 鎖緊固定熱感應器的閂鎖。
- 4. 安裝:
	- a) 空氣通道
	- b) 右蓋
	- c) 左蓋
- 5. 按照*拆裝電腦內部元件之後*中的程序進行操作。

#### 卸下處理器

- 1. 按照*拆裝電腦內部元件之前*中的程序進行操作。
- 2. 卸下:
	- a) 左蓋
	- b) 散熱器
- 3. 如要卸下處理器:

■ 註: 處理器護蓋由兩個控桿固定。控桿上有圖示, 指出哪一個必須先開啟, 哪一個必須先關上。

- a) 將固定處理器護蓋的第一個控桿壓下, 然後朝側邊鬆開, 使它從固定掛鉤鬆開。
- b) 對第二個控桿重複步驟 'a',使它從固定掛鉤鬆開。
- c) 抬起取出處理器護蓋。
- d) 從插槽中將處理器向上拔起,並將其放置在防止靜電的包裝中。

<span id="page-37-0"></span>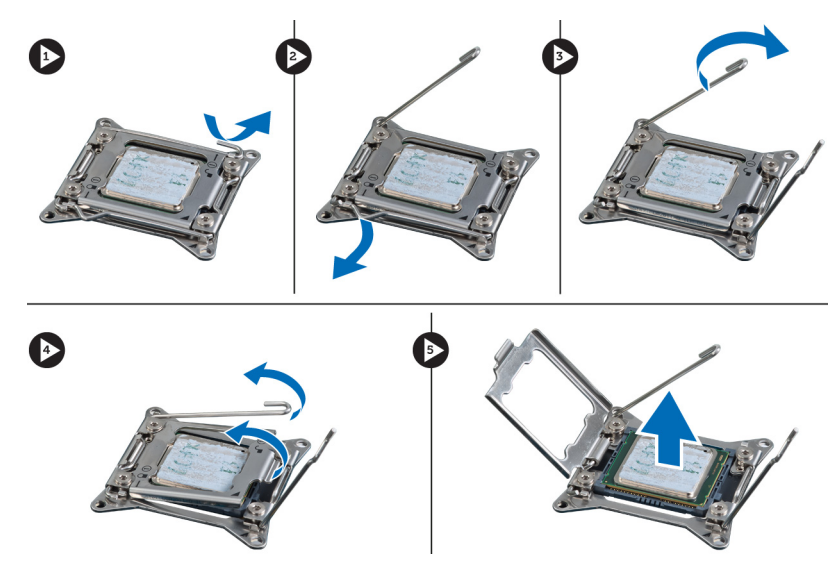

4. 對第二個處理器 (如果有的話) 重複上述步驟, 將它從電腦卸下。 如要檢查您的電腦是否具有雙處理器插槽,請參閱主機板元件。

#### 安裝處理器

- 1. 將處理器置於其插槽。
- 2. 裝回處理器護蓋。

註: 處理器護蓋由兩個控桿固定。控桿上有圖示,指出哪一個必須先開啟,哪一個必須先關上

- 3. 將第一個控桿朝側邊推入固定掛鉤以固定處理器。
- 4. 重複步驟 '3' 將第二個控桿推入固定掛鉤。
- 5. 安裝:
	- a) 散熱器
	- b) 左蓋
- 6. 按照*拆裝電腦內部元件之後*中的程序進行操作。

#### 卸下硬碟機風扇

- 1. 按照*拆裝電腦內部元件之前*中的程序進行操作。
- 2. 卸下:
	- a) 左蓋
	- b) 右蓋
	- c) PCI 卡
- 3. 拔掉主機板上的硬碟機風扇纜線。

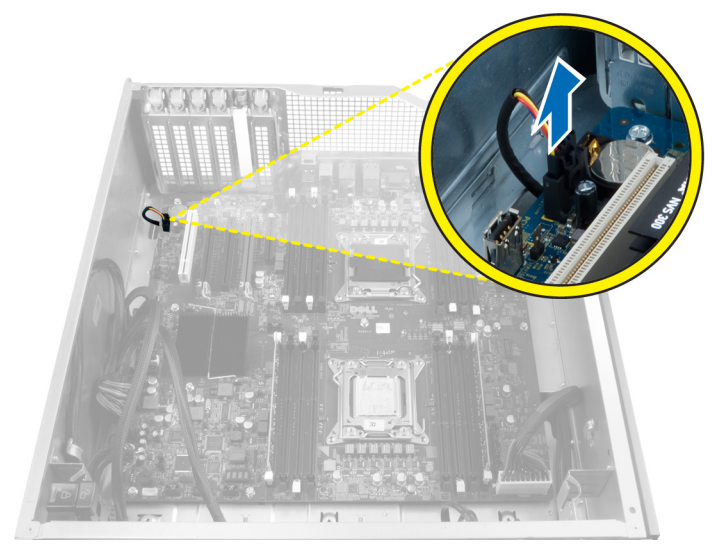

4. 將纜線從電腦機箱下方穿過, 如圖所示。

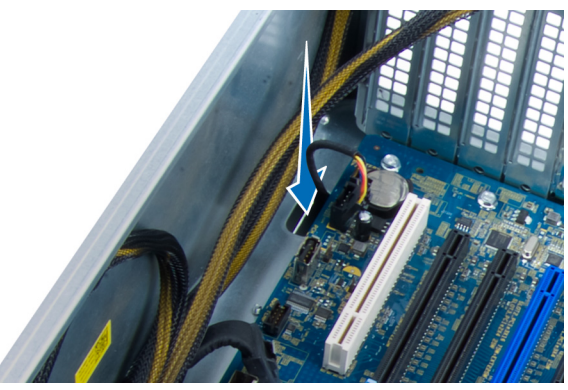

5. 卸下將硬碟機風扇固定至機箱前方的螺絲,然後將風扇從電腦卸下。

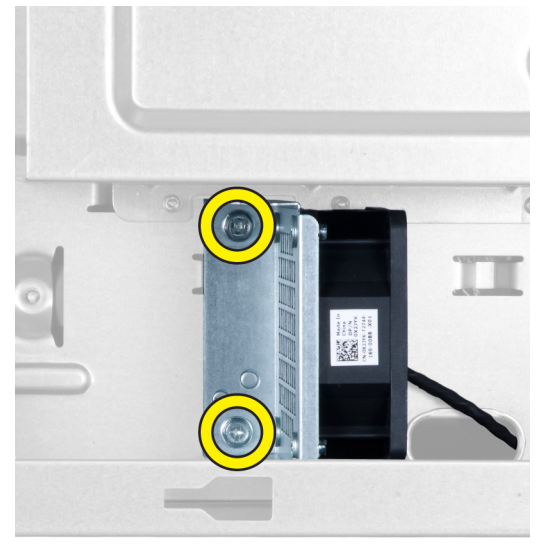

#### <span id="page-39-0"></span>安裝硬碟機風扇

- 1. 安裝將硬碟機風扇固定至機箱前側的螺絲。
- 2. 將硬碟機風扇穿過機箱,然後將它連接至主機板上的插槽。
- 3. 安裝:
	- a) PCI 卡
		- b) 左蓋
		- c) 右蓋
- 4. 按照*拆裝電腦內部元件之後*中的程序進行操作。

### 卸下電源供應器 (PSU) 卡

- 1. 按照*拆裝電腦內部元件之前*中的程序進行操作。
- 2. 卸下右蓋。
- 3. 拔下所有連接至 PSU 卡的纜線。

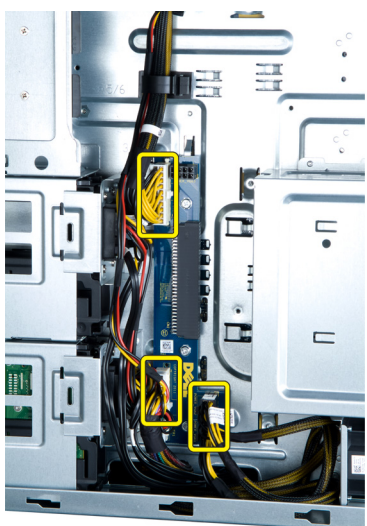

4. 卸下將 PSU 卡固定至機箱的螺絲, 然後將它從電腦卸下。

<span id="page-40-0"></span>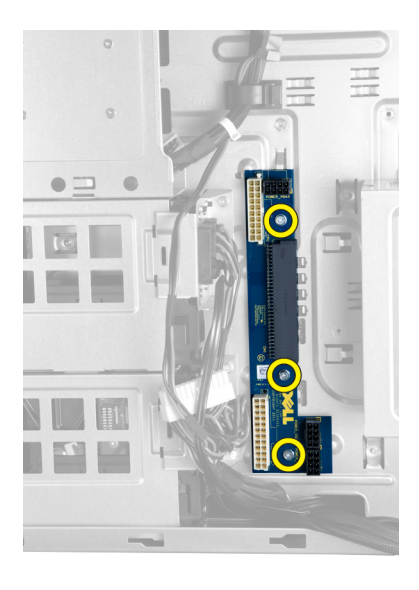

### 安裝電源供應器 (PSU) 卡

- 1. 安裝將 PSU 卡固定至機箱的螺絲。
- 2. 將所有纜線連接至 PSU 卡。
- 3. 安裝右蓋。
- 4. 按照*拆裝電腦內部元件之後*中的程序進行操作。

### 卸下主機板

- 1. 按照*拆裝電腦內部元件之前*中的程序進行操作。
- 2. 卸下:
	- a) 左蓋
	- b) 光碟機
	- c) 空氣通道
	- d) 散熱器
	- e) 系統風扇
	- f) 前蓋
	- g) 硬碟機
	- h) 機箱侵入切換開關
	- i) 幣式電池
	- j) 記憶體模組
	- k) 處理器
- 3. 從主機板拔下所有連接器。

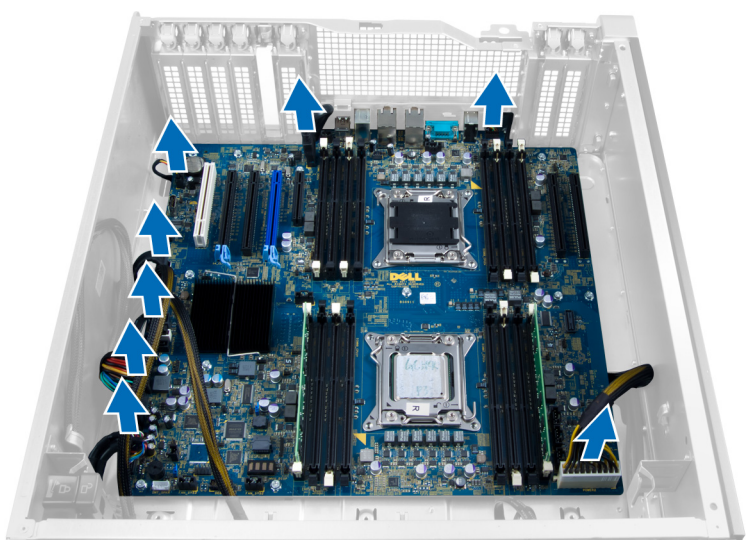

4. 卸下將主機板固定到機箱的螺絲。

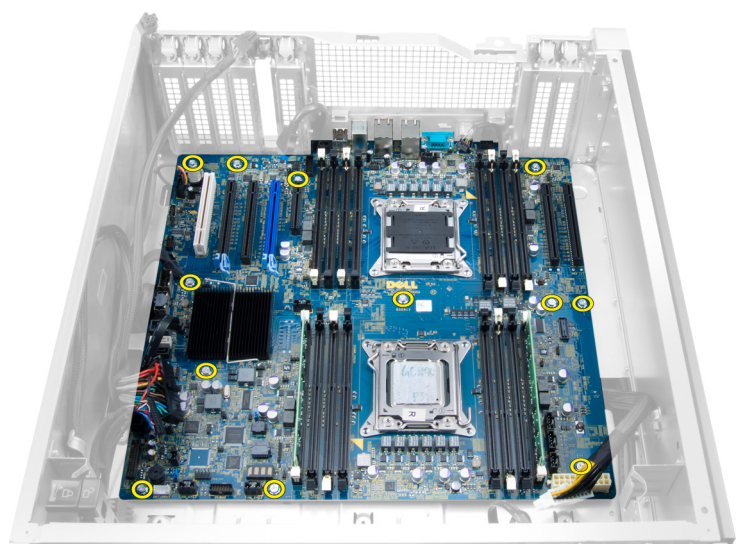

5. 將主機板向上抬起,並將它從電腦中取出。

<span id="page-42-0"></span>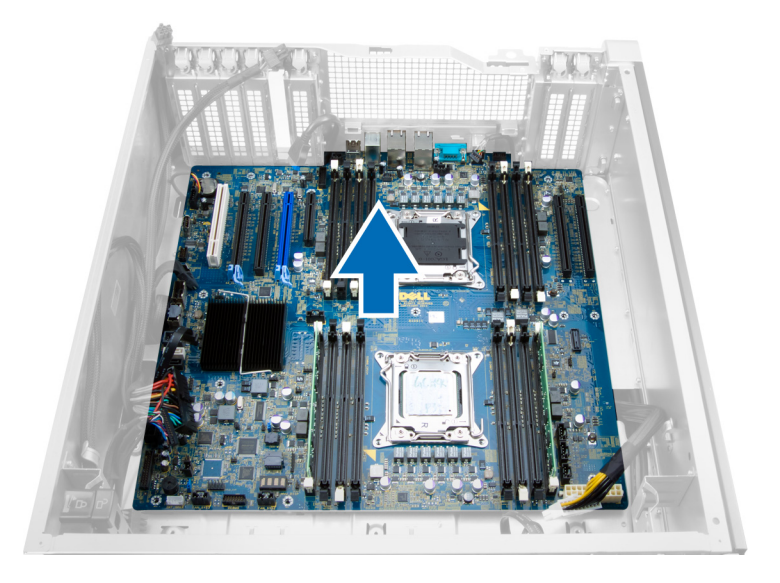

## 安裝主機板

- 1. 將主機板對齊機箱後側的埠連接器,並將主機板置於機箱中。
- 2. 旋緊將主機板固定至機箱的螺絲。
- 3. 將連接器連接至主機板。
- 4. 安裝:
	- a) 處理器
	- b) 記憶體模組
	- c)  $PCI +$
	- d) 幣式電池
	- e) 機箱侵入切換開關
	- f) 硬碟機
	- g) 前蓋
	- h) 系統風扇
	- i) 散熱器
	- j) 空氣通道
	- k) 光碟機
	- l) 左蓋

5. 按照*拆裝電腦內部元件之後*中的程序進行操作。

### 主機板元件

下圖顯示主機板元件。

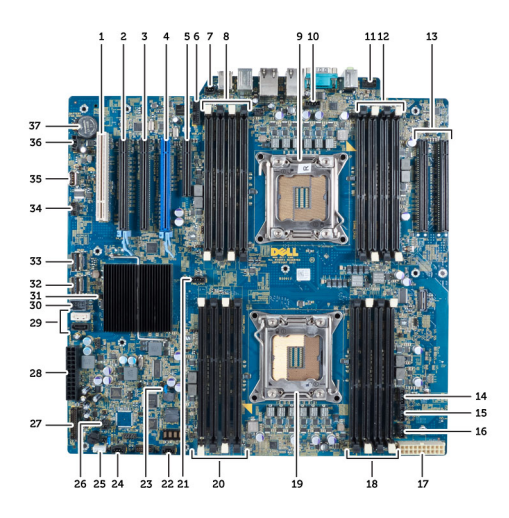

- 1. PCI 插槽
- 2. PCIe x16 插槽
- 3. PCIe x16 插槽 (以 x4 模式連線)
- 4. PCIe x16 插槽 (加速圖形連接埠)
- 5. PCIe 開放端插槽 (以 x4 模式連線)
- 6. USB 3.0 前面板連接器
- 7. 侵入切換開關連接器
- 8. DIMM 插槽 (僅適用於安裝選用的第二個處理器 時)
- 9. 處理器
- 10. 處理器風扇插槽
- 11. 前面板音效連接器
- 12. DIMM 插槽 (僅適用於安裝選用的第二個處理器 時)
- 13. PCIe X16 插槽 (僅適用於安裝選用的第二個處理 器時)
- 14. HDD3 風扇連接器
- 15. HDD2 風扇連接器
- 16. 系統風扇 1 連接器
- 17. 24 插腳電源 2 連接器
- 18. DIMM 插槽
- 19. 處理器
- 20. DIMM 插槽
- 21. 處理器風扇插槽
- 22. 系統風扇 2 連接器
- 23. PSWD 跳線
- 24. 系統 3 風扇連接器
- 25. 內建喇叭連接器
- 26. 遠端電源已啟用
- 27. 前面板 & USB 2.0 連接器
- 28. 24 插腳電源 1 連接器
- 29. SATA 連接器
- 30. 內部 USB 2.0 連接器
- 31. RTCRST 跳線
- 32. SAS0 連接器
- 33. SAS1 連接器
- 34. HDD 溫度感應器連接器
- 35. 內部 USB 2.0 連接器
- 36. HDD1 風扇連接器
- 37. 幣式電池

# <span id="page-44-0"></span>其他資訊

本節提供有關電腦其他功能的資訊。

#### 記憶體模組指引

為確保電腦發揮最佳效能,設定您的系統記憶體時,請遵守以下一般原則:

- 可混合使用不同大小的記憶體模組 (例如 2 GB 和 4 GB),但是所有植入通道都必須有相同的組態。
- 記憶體模組必須從第一個插槽開始安裝。

註: 您電腦中記憶體插槽的標示可能會視硬體組態而有所不同。例如 A1、A2 或 1、2、3。

- 如果 4 排記憶體模組與單排或雙排模組混合使用,4 排記憶體模組就必須安裝在有白色釋放桿的插槽 中。
- 如果安裝不同速度的記憶體模組,則會以最低的記憶體模組速度運作。

### 前面板機箱鎖

前面板機箱鎖可讓您鎖定前面板。此鎖位於機箱內部。它有兩個按鈕:

- 橘色按鈕 按下此按鈕以鎖定前面板。
- 綠色按鈕 按下此按鈕以解除鎖定前面板。
- 4 註: 如要鎖定或解除鎖定前面板機箱, 請務必確定機箱左蓋已卸下。有關卸下左蓋的資訊, 請參閱卸下左 蓋。

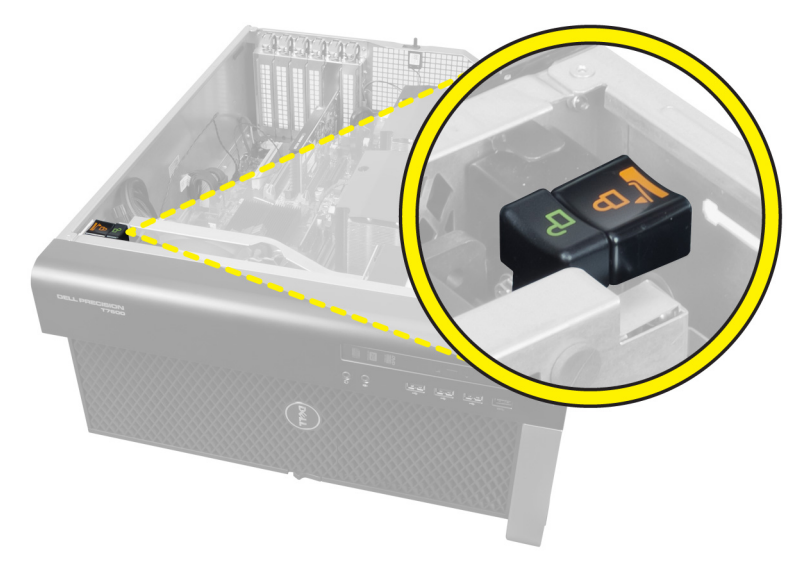

#### 電源供應器 (PSU) 鎖

PSU 鎖可防止將 PSU 從機箱卸下。

**《 註:** 如要鎖定或解除鎖定 PSU, 請務必確定機箱蓋已卸下。如需有關卸下左蓋的資訊, 請參閱卸下左蓋。

如要鎖定 PSU, 請將螺絲從解除鎖定螺絲位置卸下, 然後將螺絲鎖至鎖定位置。同樣地, 如要解除鎖定 PSU, 請將螺絲從鎖定螺絲位置卸下,然後將螺絲鎖至解除鎖定螺絲位置。

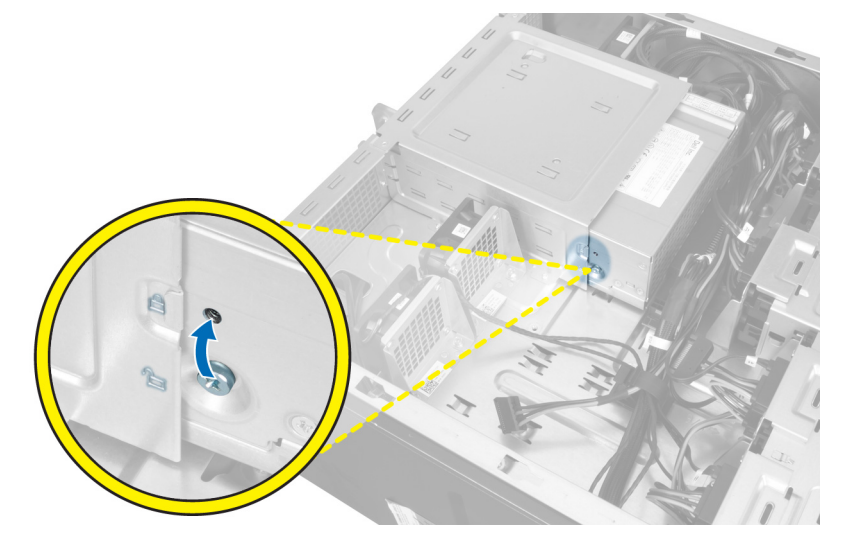

<span id="page-46-0"></span>系統設定

系統設定可讓您管理電腦硬體並指定 BIOS 等級選項。從系統設定,您可以:

- 在您新增或移除硬體後變更 NVRAM 設定
- 檢視系統硬體組態
- 啟用或停用內建裝置
- 設定效能和電源管理臨界值
- 管理您的電腦安全性

#### 啟動順序

Boot Sequence (啟動順序) 可讓您略過系統設定定義的啟動裝置順序,並直接啟動特定裝置 (例如:光碟機或硬 碟機)。在開機自我測試 (POST) 期間,當出現 Dell 徽標後,您可以:

- 按下 <F2> 鍵存取系統設定
- 按下 <F12> 鍵顯示單次啟動選單

單次啟動選單會顯示可用的開機裝置,包括診斷選項。可用的啟動選項有:

- 抽取式磁碟機 (如果有的話)
- STXXXX 磁碟機

**/ 註: XXX 代表 SATA 磁碟機編號。** 

- 光碟機
- 診斷

**// 註:** 選擇 Diagnostics (診斷) 將會顯示 ePSA diagnostics 畫面。

啟動順序畫面也會顯示選項,讓您存取系統設定畫面。

#### 導覽鍵

下表顯示系統設定的導覽鍵。

註: 針對大部分的系統設定選項,將會儲存您所做的變更,但是必須等到您重新啟動系統後,變更才會生 效。

#### 表 1. 導覽鍵

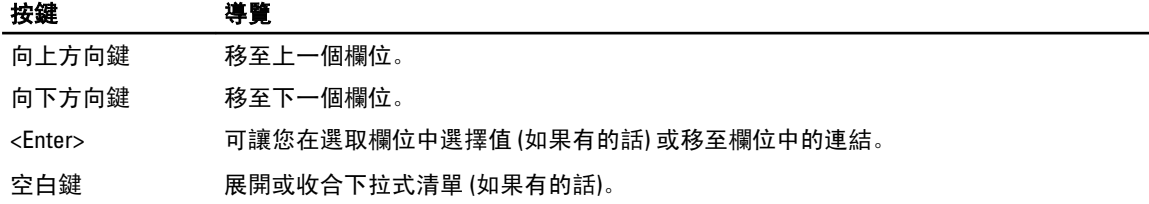

4

<span id="page-47-0"></span>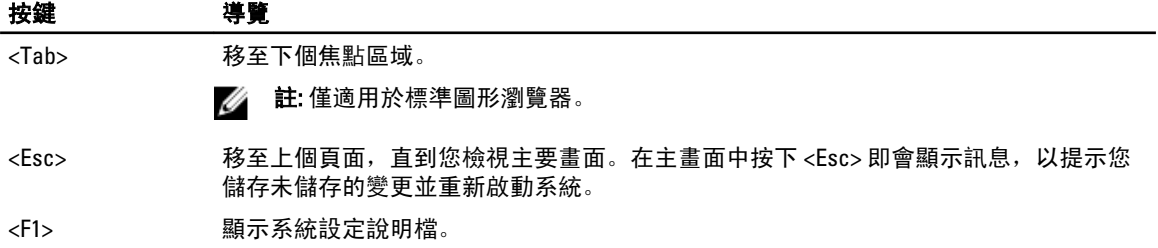

### 系統設定選項

註: 視電腦和安裝的裝置而定,此部分列出的項目不一定會出現。

#### 表 2. General (一般)

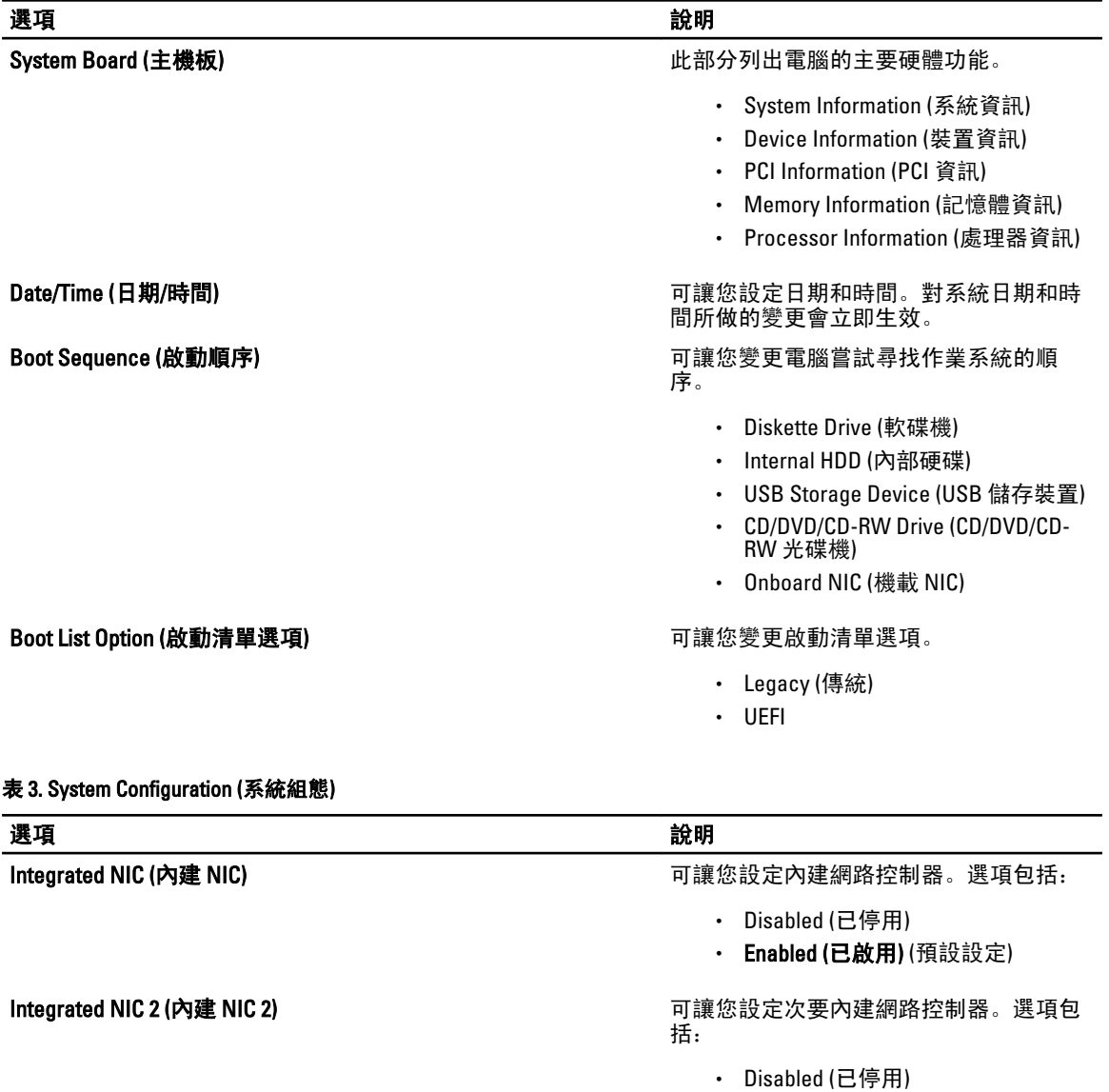

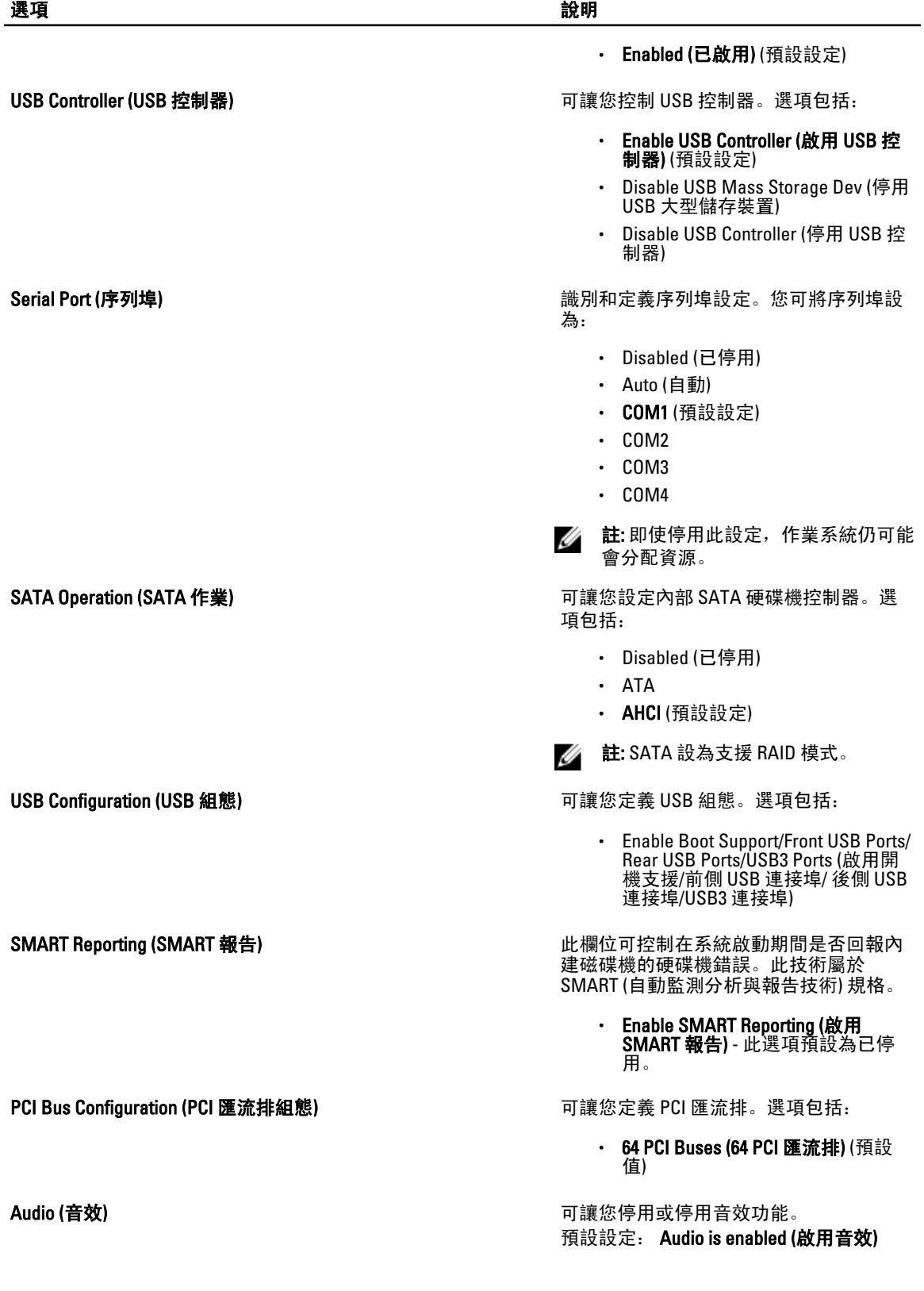

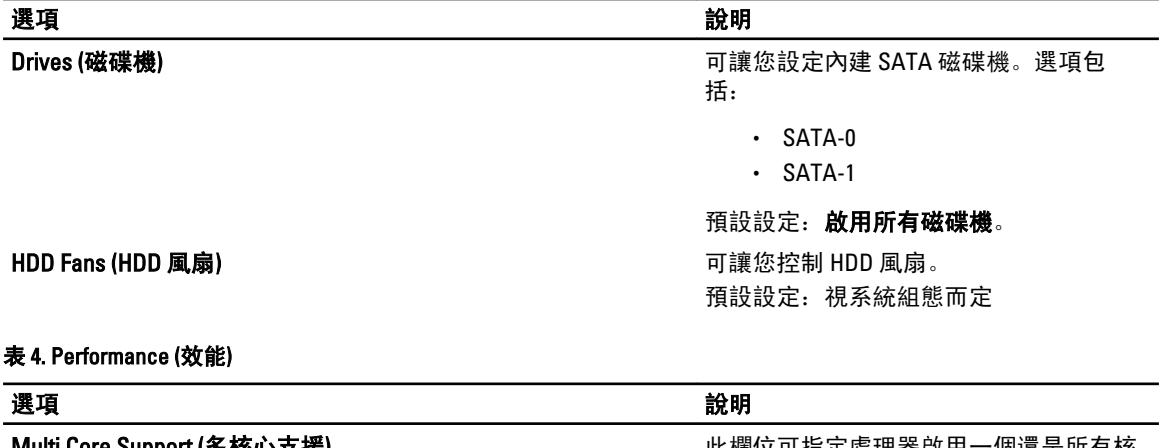

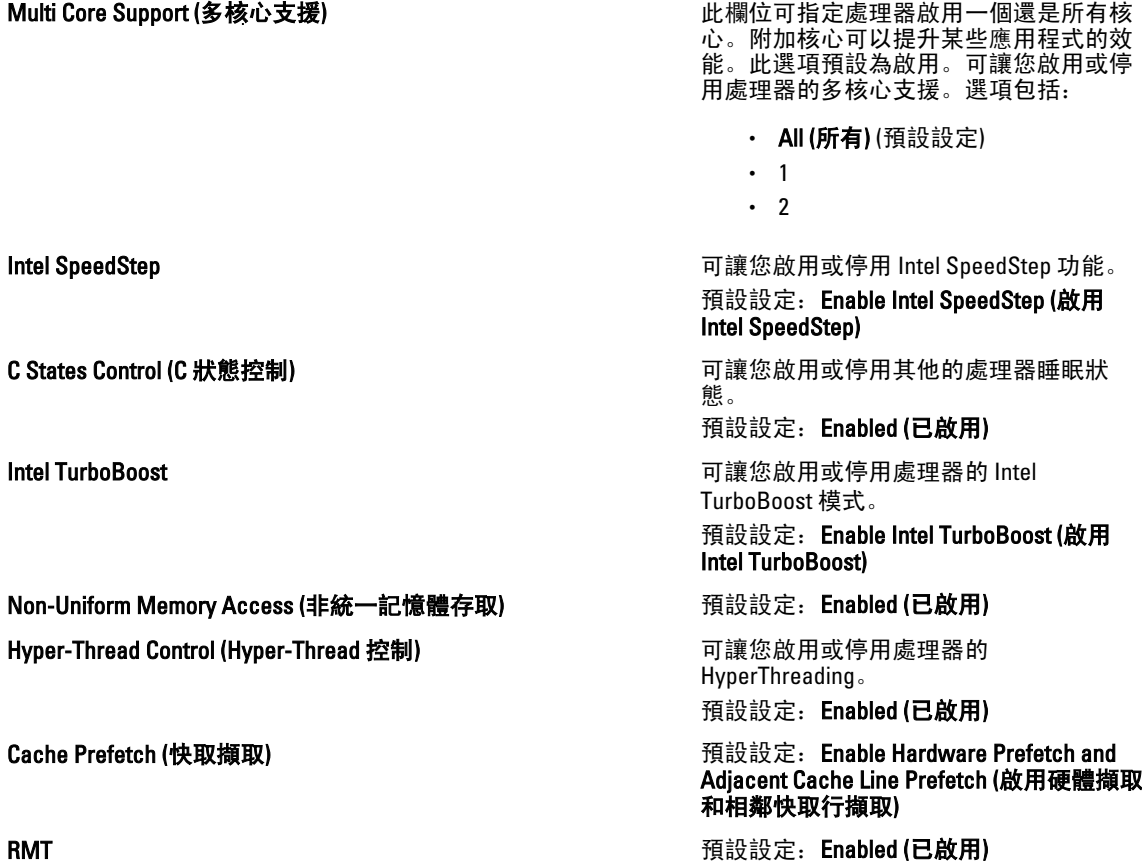

表 5. Virtualization Support (虛擬化支援)

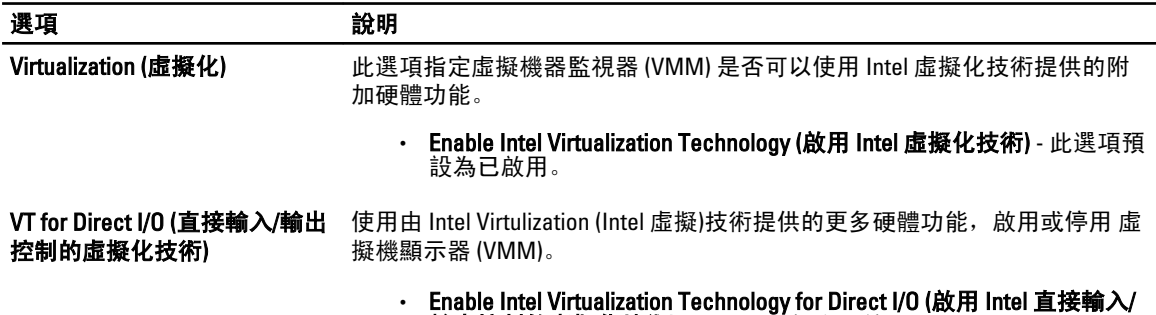

**輸出控制的虛擬化技術)** - 此選項預設為已停用。

#### 表 6. Security (安全保護)

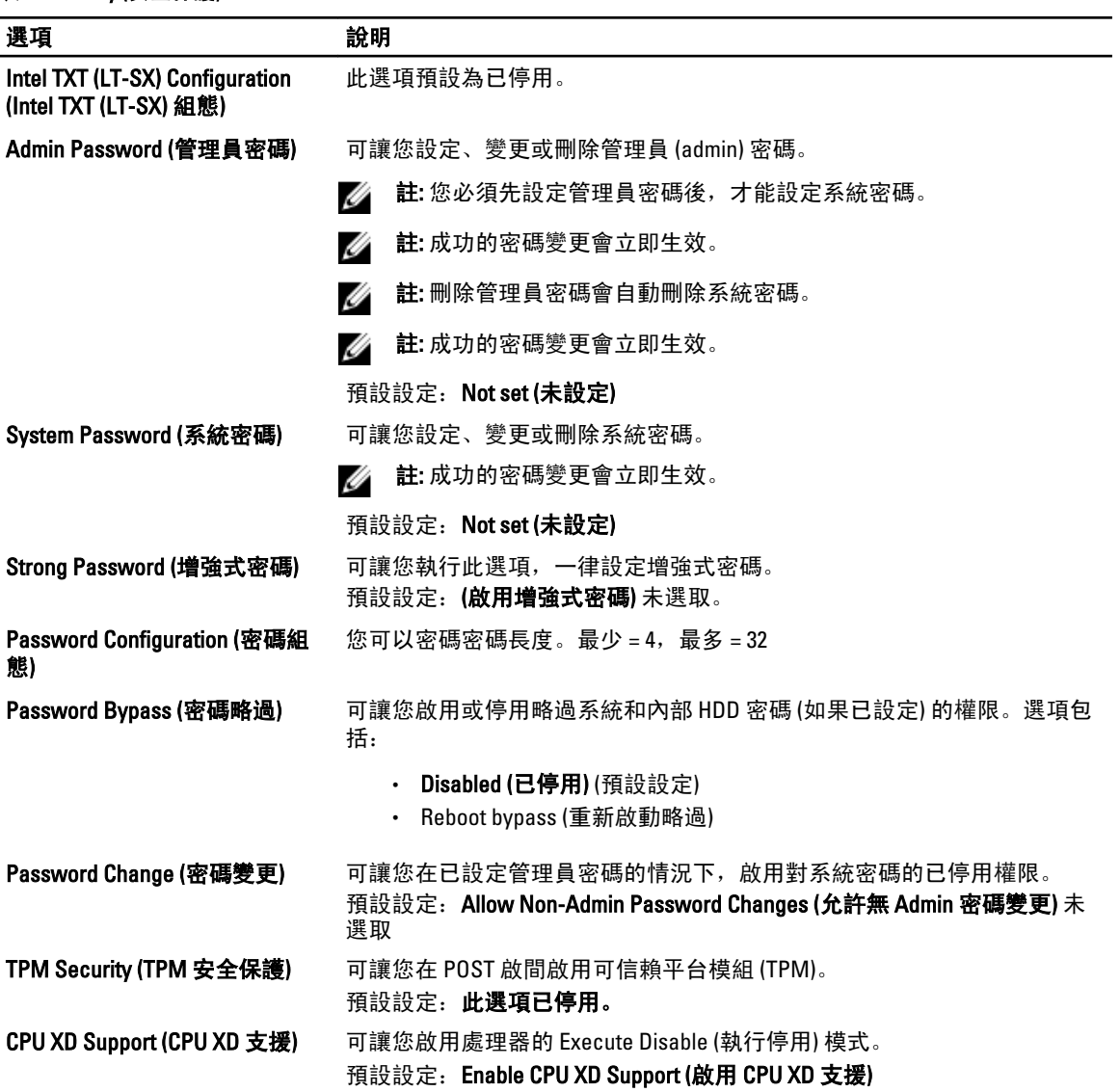

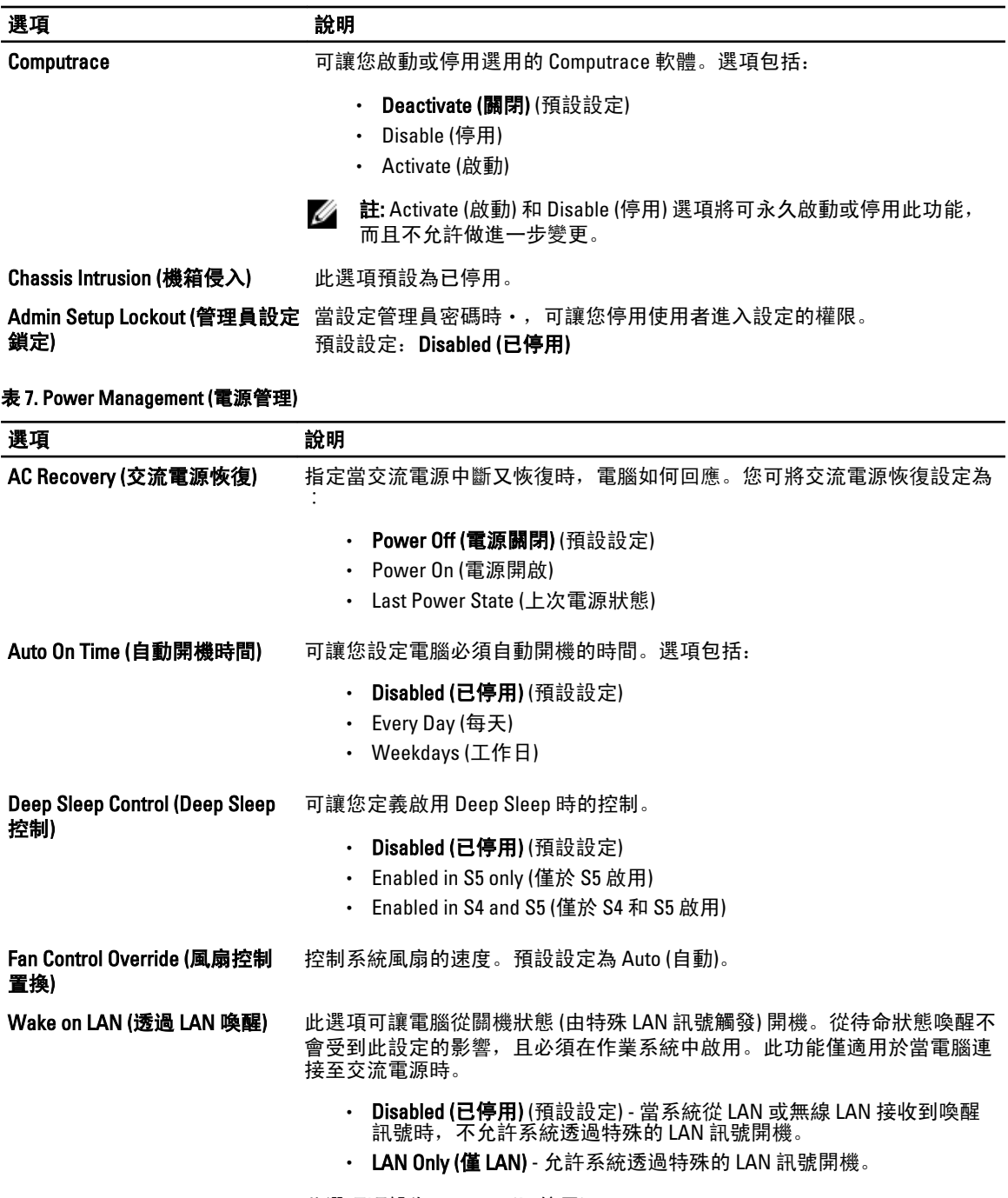

#### 此選項預設為 Disabled (已停用)。

#### 表 8. Maintenance (維修)

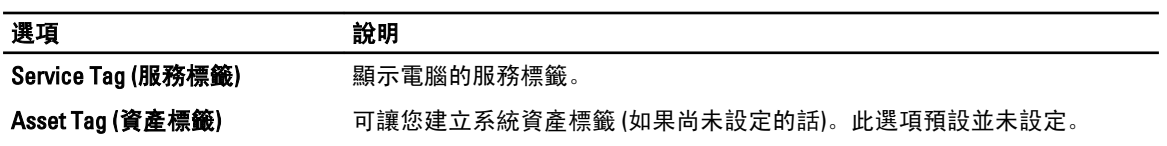

<span id="page-52-0"></span>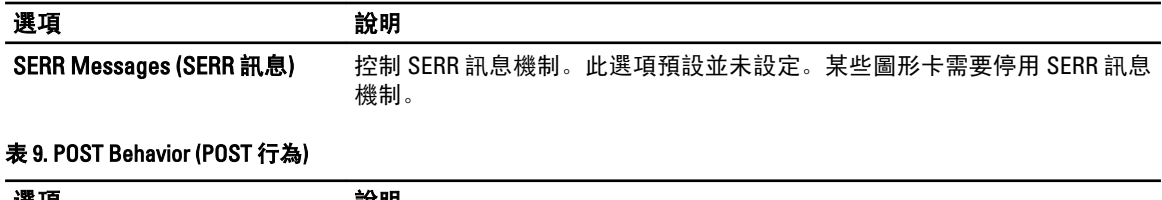

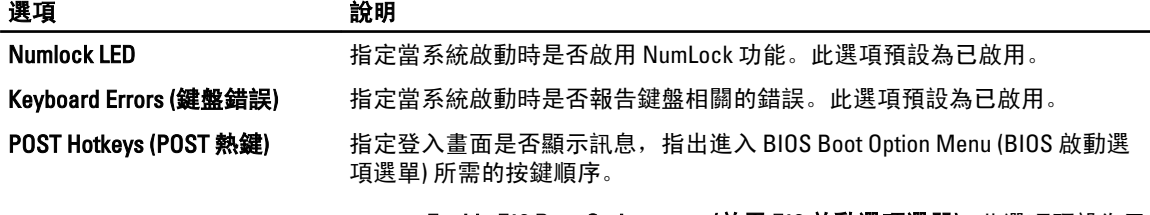

• Enable F12 Boot Option menu (啟用 F12 啟動選項選單) - 此選項預設為已 啟用。

表 10. System Logs (系統記錄)

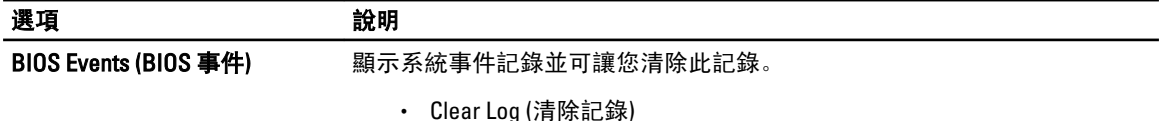

### 更新 BIOS

建議在更換您的主機板或有可用更新時,更新您的 BIOS (系統設定)。針對筆記型電腦,請確定您的電腦電池已 充飽電力,而且已連接電源插座

- 1. 重新啟動電腦。
- 2. 移至 support.dell.com/support/downloads。
- 3. 如果您有電腦的服務標籤或快速服務代碼:
	- 註: 針對桌上型電腦, 服務標籤位於電腦正面。
	- 註: 針對筆記型電腦,服務標籤位於電腦底部。
	- 註: 針對多合一桌上型電腦, 服務標籤位於電腦背面。
	- a) 輸入 Service Tag (服務標籤) 或 Express Service Code (快速服務代碼) 然後按一下 Submit (提交)。
	- b) 按一下 Submit (提交) 然後繼續至步驟 5。
- 4. 如果您沒有服務標籤或快速服務代碼,請選擇以下其中一項:
	- a) Automatically detect my Service Tag for me (自動偵測我的服務標籤)
	- b) Choose from My Products and Services List (從我的產品和服務清單中選擇)
	- c) Choose from a list of all Dell products (從所有 Dell 產品清單中選擇)
- 5. 在應用程式與驅動程式畫面中,於 Operating System (作業系統) 下拉式清單之下選擇 BIOS。
- 6. 找出最新的 BIOS 檔案, 然後按一下 Download File (下載檔案)。
- 7. 在 Please select your download method below window (請從下方視窗中選擇下載方式) 中選擇您偏好的下載方 式, 然後按一下 Download Now (立即下載)。 螢幕上將顯示 File Download (檔案下載) 視窗。
- 
- 8. 按一下 Save (儲存) 將檔案儲存在您的電腦上。
- 9. 按一下 Run (執行) 將更新的 BIOS 設定安裝在您的電腦上。 按照螢幕上的指示操作。

#### <span id="page-53-0"></span>系統與設定密碼

統密碼)

您可建立系統密碼和設定密碼以確保電腦的安全。

密碼類型 說明 System Password (系 您必須輸入此密碼才能登入系統。

Setup password (設 )您必須輸入此密碼才能存取和變更您電腦的 BIOS 設定。 定密碼)

警示: 密碼功能為您電腦上的資料提供基本的安全性。

警示: 如果未將電腦上鎖,在無人看管之下,任何您都能存取您電腦上的資料。

■ 註: 您的電腦出廠時將系統和設定密碼功能預設為停用。

#### 指定系統密碼與設定密碼

只有當 Password Status (密碼狀態) 為 Unlocked (解除鎖定) 時, 您才可以指定新的系統密碼及/或設定密碼或變 更現有的系統密碼及/或設定密碼,如果 Password Status (密碼狀態) 為 Locked (已鎖定) 時,您就無法變更系統 密碼。

註: 如果密碼跳線已啟用,將會刪除現有的系統密碼和設定密碼,您不需要輸入系統密碼就可登入電腦。

如要進入系統設定,請在開機或重新啟動後,立即按下 <F2> 鍵。

- 1. 在 System BIOS (系統 BIOS) 或 System Setup (系統設定) 畫面中, 選擇 System Security (系統安全性) 然後按 下 <Enter>。 System Security (系統安全性) 畫面出現。
- 2. 在 System Security (系統安全性) 畫面中,請確定 Password Status (密碼狀態) 為 Unlocked (解除鎖定)。
- 3. 選擇 System Password (系統密碼), 輸入您的系統密碼, 然後按下 <Enter> 或 <Tab>。

設定系統密碼時,請遵守以下規範:

- 密碼長度不超過 32 個字元。
- 密碼可包含 0 到 9 的數字。
- 只能使用小寫字母,不允許使用大寫字母。
- 只能使用以下特殊字元:空格、(")、(+)、(,)、(-)、(.)、(/)、(;)、(l)、()、()。(`)。

在提示下重新輸入系統密碼。

- 4. 輸入您之前輸入的系統密碼, 然後按一下 OK (確定)。
- 5. 選擇 Setup Password (系統密碼),然後輸入系統密碼然後按下 <Enter> 或 <Tab>。 出現訊息提示您重新輸入設定密碼。
- 6. 輸入您之前輸入的設定密碼, 然後按一下 OK (確定)。
- 7. 按下 <Esc> 然後會出現訊息提示您儲存變更。
- 8. 按下 <Y> 以儲存變更。 電腦會重新啟動。

#### <span id="page-54-0"></span>刪除或變更現有的系統及/或設定密碼

在刪除或變更現有的系統及/或設定密碼之前,請先確定 Password Status (密碼狀態) 為 Unlocked (解除鎖定) (在 系統設定中)。如果 Password Status (密碼狀態) 為 Locked (已鎖定), 則您無法刪除或變更現有的系統或設定密 碼。

如要進入系統設定,請在開機或重新啟動後,立即按下 <F2> 鍵。

1. 在 System BIOS (系統 BIOS) 或 System Setup (系統設定) 畫面中,選擇 System Security (系統安全性) 然後按 下 <Enter>。

System Security (系統安全性) 畫面出現。

- 2. 在 System Security (系統安全性) 畫面中,請確定 Password Status (密碼狀態) 為 Unlocked (解除鎖定)。
- 3. 選擇 System Password (系統密碼),變更或刪除現有的系統密碼,然後按下<Enter>或<Tab>。
- 4. 選擇 Setup Password (設定密碼),變更或刪除現有的設定密碼,然後按下 <Enter> 或 <Tab>。

註: 如果您變更系統及/或設定密碼,請在提示下重新輸入新密碼。如果您刪除系統及/或設定密碼, 請在提示下確認刪除。

- 5. 按下 <Esc> 然後會出現訊息提示您儲存變更。
- 6. 按下 <Y> 即可儲存變更並結束系統設定。 電腦會重新啟動。

#### 停用系統密碼

系統軟體安全功能包括系統密碼和設定密碼。密碼跳線會停用目前使用的密碼。PSWD 跳線為 2 插腳。

■ 註: 密碼跳線預設為停用。

- 1. 按照*拆裝電腦內部元件之前*中的程序進行操作。
- 2. 卸下機箱蓋。
- 3. 在主機板上識別 PSWD 跳線。如要識別主機板上的 PSWD 跳線,請參閱主機板元件。
- 4. 將 PSWD 跳線從主機板卸下。

4 註: 當電腦不使用此跳線開機後, 將會停用 (清除) 現有的密碼。

5. 安裝機箱蓋。

 $\mathbb{Z}$  註: 如果您在安裝 PSWD 跳線之下指定新的系統及/或設定密碼,在下次電腦開機時, 系統將會停用新 密碼。

- 6. 將電腦連接至電源插座,然後將電腦開機。
- 7. 關閉電腦,然後從電源插座拔下電源線。
- 8. 卸下機箱蓋。
- 9. 將跳線裝回插腳。
- 10. 安裝機箱蓋。
- 11. 按照*拆裝電腦內部元件之後*中的程序進行操作。
- 12. 將電腦開機。
- 13. 移至系統設定,然後指定新的系統或設定密碼。

## <span id="page-56-0"></span>診斷

如果在使用電腦時遇到問題,請在聯絡 Dell 尋求技術協助之前,先執行 ePSA 診斷。執行診斷的目的在於不使 用其他設備來測試電腦的硬體,而不會有資料遺失的風險。如果您無法自行修正問題,維修和支援人員可使用 診斷結果以協助您解決此問題。

#### 增強型預啟動系統評估 (ePSA) 診斷

ePSA 診斷 (又稱為系統診斷) 可執行完整的硬體檢查。ePSA 內嵌於 BIOS 可由 BIOS 內部啟動。內嵌系統診斷針 對特定裝置或裝置群組提供一組選項,可讓您:

- 自動執行測試或在互動模式
- 重複測試
- 顯示或儲存測試結果
- 完整地執行測試,並顯示其他測試選項,以提供有關故障裝置的額外資訊
- 檢視狀態訊息,通知您測試是否成功完成
- 檢視錯誤訊息,通知您在測試期間遇到的問題

警示: 使用系統診斷僅測試您的電腦。在其他電腦上使用此程式可能會導致結果無效或出現錯誤訊息。

■ 註: 特定裝置的某些測試可能需要使用者操作。請務必確定在執行診斷測試時, 您人在電腦終端前。

1. 將電腦開機。

- 2. 當電腦啟動時,請在出現 Dell 徽標後,按下 <F12> 鍵。
- 3. 在啟動選單畫面中,選擇 Diagnostics (診斷)選項。

Enhanced Pre-boot System Assessment (增強型預啟動系統評估) 視窗出現, 列出在電腦中偵測到的所有裝 置。開始對所有偵測到的裝置執行測試。

- 4. 如果您要對特定裝置執行診斷測試,按下 <Esc> 然後按一下 Yes (是) 以停止診斷測試。
- 5. 從左側窗格選擇裝置,然後按一下 Run Tests (執行測試)。
- 6. 如果發生任何問題,將會顯示錯誤代碼。 請記下錯誤代碼並與 Dell 公司聯絡。

## 6

## <span id="page-58-0"></span>故障排除電腦

在操作電腦期間,您可使用診斷指示燈、嗶聲代碼和錯誤訊息等指示進行故障排除。

#### 診斷 LED

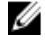

 $\mathbb{Z}$  註: 診斷 LED 只能當做開機自我測試期間 (POST) 程序的進度指示燈。但是這些 LED 無法指出造成 POST 程 序停止的問題。

診斷 LED 位於機箱正面,在電源按鈕旁。這些診斷 LED 只會在 POST 程序期間才會作動亮起。一旦開始載入作 業系統後,它們就會熄滅。

每個 LED 都有 2 個可能的狀態 - 熄滅或亮起。沿著 LED 堆疊向下看,最高有效位標示為 1,其他 3 個則分別標 示為 2、3 和 4。POST 之後的正常作業狀況是所有 4 個 LED 全部亮起, 然後在 BIOS 將控制交付給作業系統時熄 滅。

4 註: 當電源按鈕呈琥珀色或熄滅時,診斷指示燈會閃爍,當電源按鈕呈白色時,診斷指示燈將不會閃爍。

#### 表 11. POST 診斷 LED 顯示樣式

診斷 LED

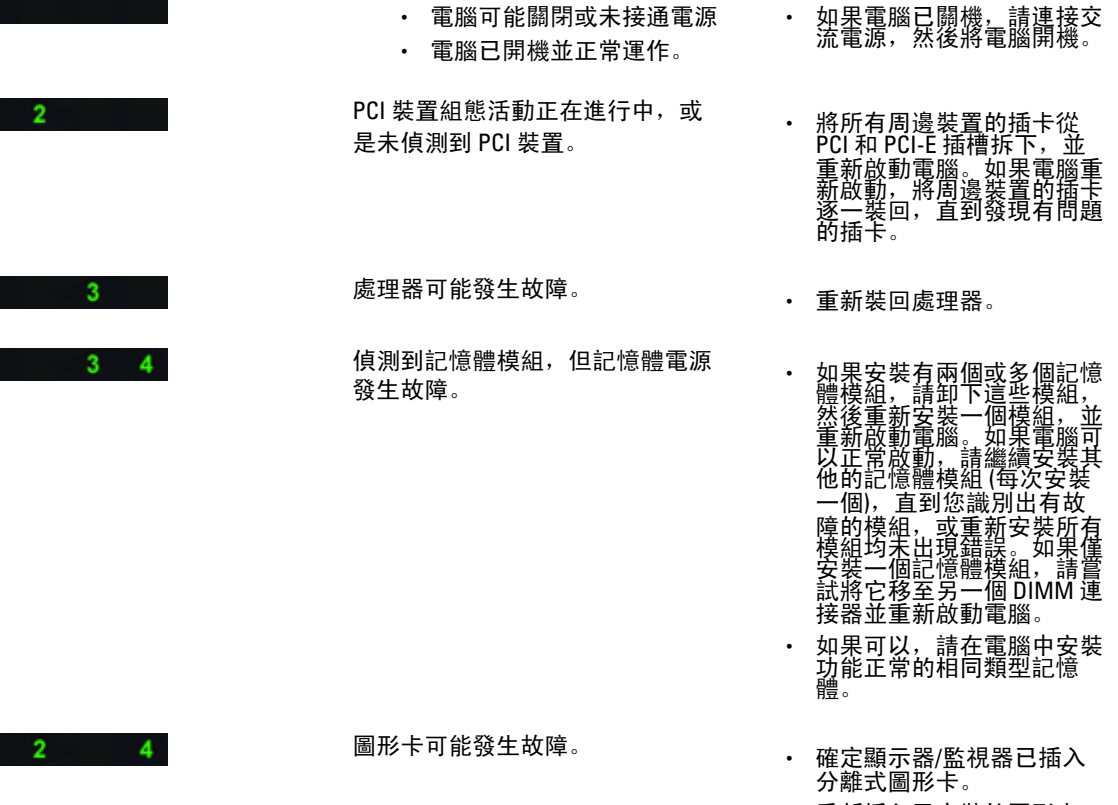

• 重新插入已安裝的圖形卡。

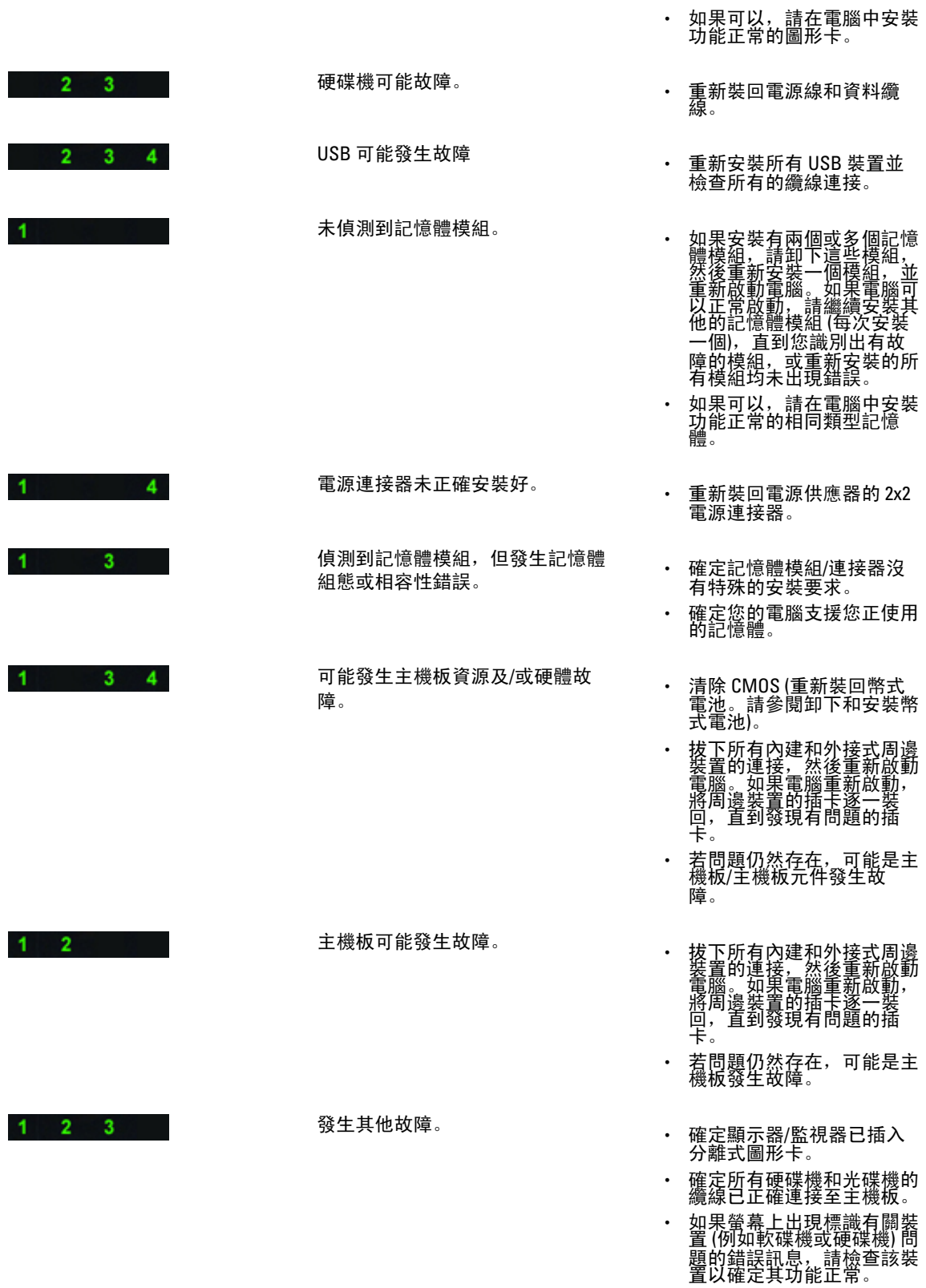

<span id="page-60-0"></span>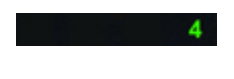

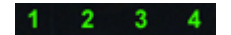

- 如果作業系統嘗試從裝置 (例如軟碟機或光碟機) 啟 動,請檢查系統設定程式以 確定電腦上所安裝裝置的啟 動順序正確。
- 系統正處於復原模式。 偵測到 BIOS 總和檢查故 障,系統正處於復原模式。
- 啟動交付 表示 POST 程序結束。POST 完成時,LED 通常會在短時 間內處於此狀態。交付給作 業系統後,LED 會熄滅。

#### 錯誤訊息

顯示的 BIOS 錯誤訊息的類型有三種,視問題的嚴重程度而定。包括:

#### 使電腦完全停止運作的錯誤

此類錯誤訊息將會停止電腦要求您循環系統電源。下表列出錯誤訊息。

#### 表 12. 使電腦完全停止運作的錯誤

#### 錯誤訊息

Error! Non-ECC DIMMs are not supported on this system.

Alert! Processor cache size is mismatched.

Install like processor or one processor.

Alert! Processor type mismatch.

Install like processor or one processor.

Alert! Processor speed mismatch

Install like processor or one processor.

Alert! Incompatible Processor detected.

Install like processor or one processor.

#### 不會停止電腦運作的錯誤

此類錯誤訊息將不會停止電腦運作,但是會顯示警告訊息,暫停運作數秒,然後繼續開機。下表列出錯誤訊 息。

#### 表 13. 不會停止電腦運作的錯誤

#### 錯誤訊息

Alert! Cover was previously removed.

#### <span id="page-61-0"></span>使電腦暫時停止運作的錯誤

此類錯誤訊息將會暫時停止電腦運作,並提示您按下 <F1> 鍵以繼續,或按下 <F2 > 鍵以進入系統設定。下表列 出錯誤訊息。

#### 表 14. — 使電腦暫時停止運作的錯誤

#### 錯誤訊息 Alert! Front I/O Cable failure. Alert! Left Memory fan failure. Alert! Right Memory fan failure.

Alert! PCI fan failure.

Alert! Chipset heat sink not detected.

Alert! Hard Drive fan1 failure.

Alert! Hard Drive fan2 failure.

Alert! Hard Drive fan3 failure.

Alert! CPU 0 fan failure.

Alert! CPU 1 fan failure.

Alert! Memory related failure detected.

Alert! Correctable memory error has been detected in memory slot DIMMx.

Warning: Non-optimal memory population detected. For increased memory bandwidth populate DIMM connectors with white latches before those with black latches.

Your current power supply does not support the recent configuration changes made to your system. Please contact Dell Technical support team to learn about upgrading to a higher wattage power supply.

Dell Reliable Memory Technology (RMT) has discovered and isolated errors in system memory. You may continue to work. Memory module replacement is recommended. Please refer to the RMT Event log screen in BIOS setup for specific DIMM information.

Dell Reliable Memory Technology (RMT) has discovered and isolated errors in system memory. You may continue to work. Additional errors will not be isolated. Memory module replacement is recommended. Please refer to the RMT Event log screen in BIOS setup for specific DIMM information.

# <span id="page-62-0"></span>技術規格

註: 提供的項目可能會因國家/地區而異。以下僅列出依法需隨附於電腦的零件規格。若要獲得更多有關電 腦組態的資訊,請按一下開始 → 說明及支援,然後選擇選項以檢視有關電腦的資訊。

#### 表 15. 處理器

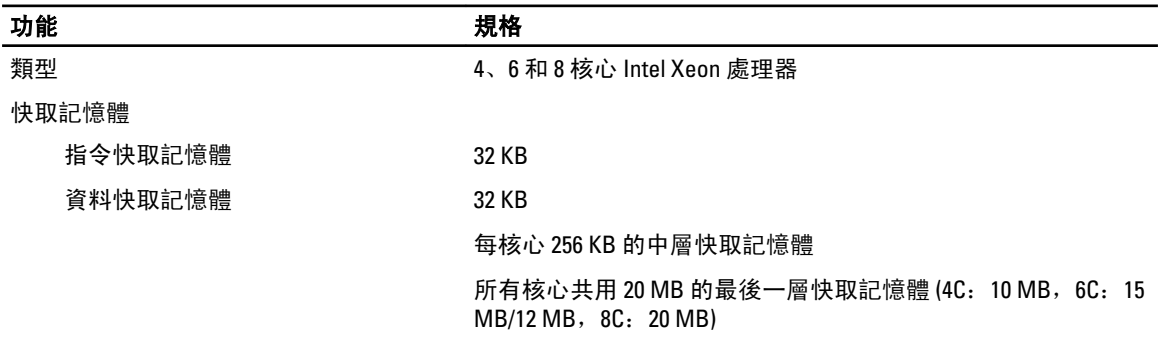

#### 表 16. 系統資訊

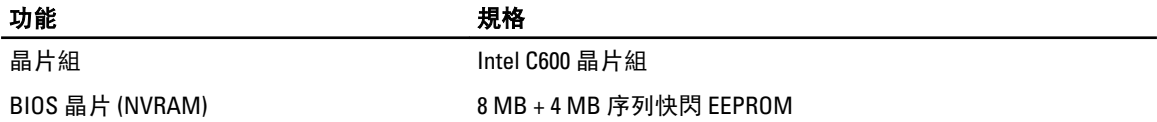

#### 表 17. 記憶體

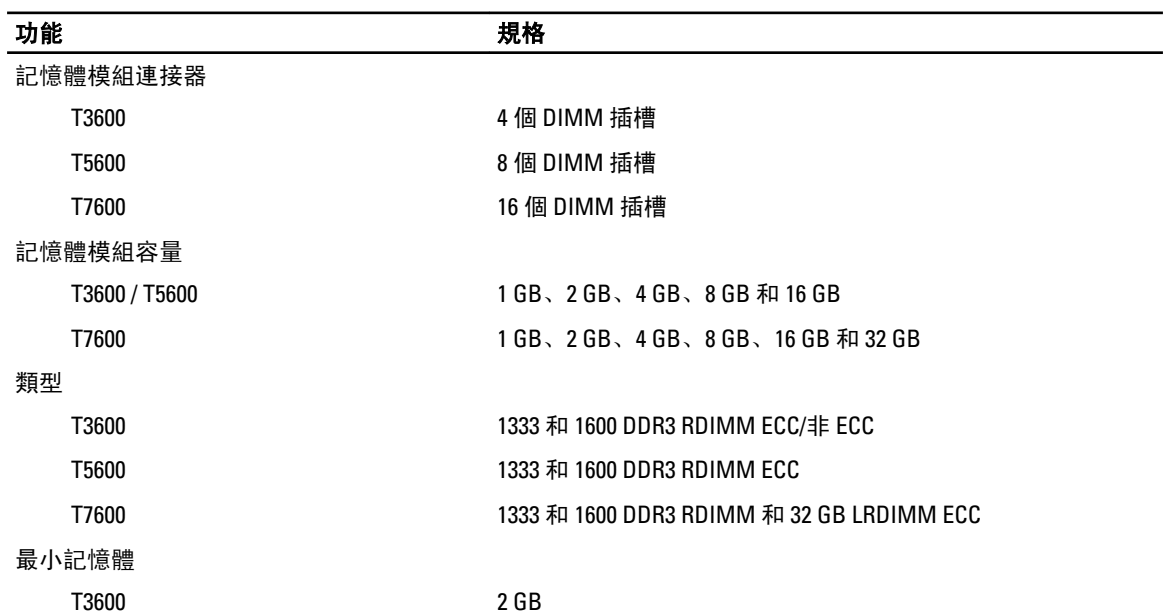

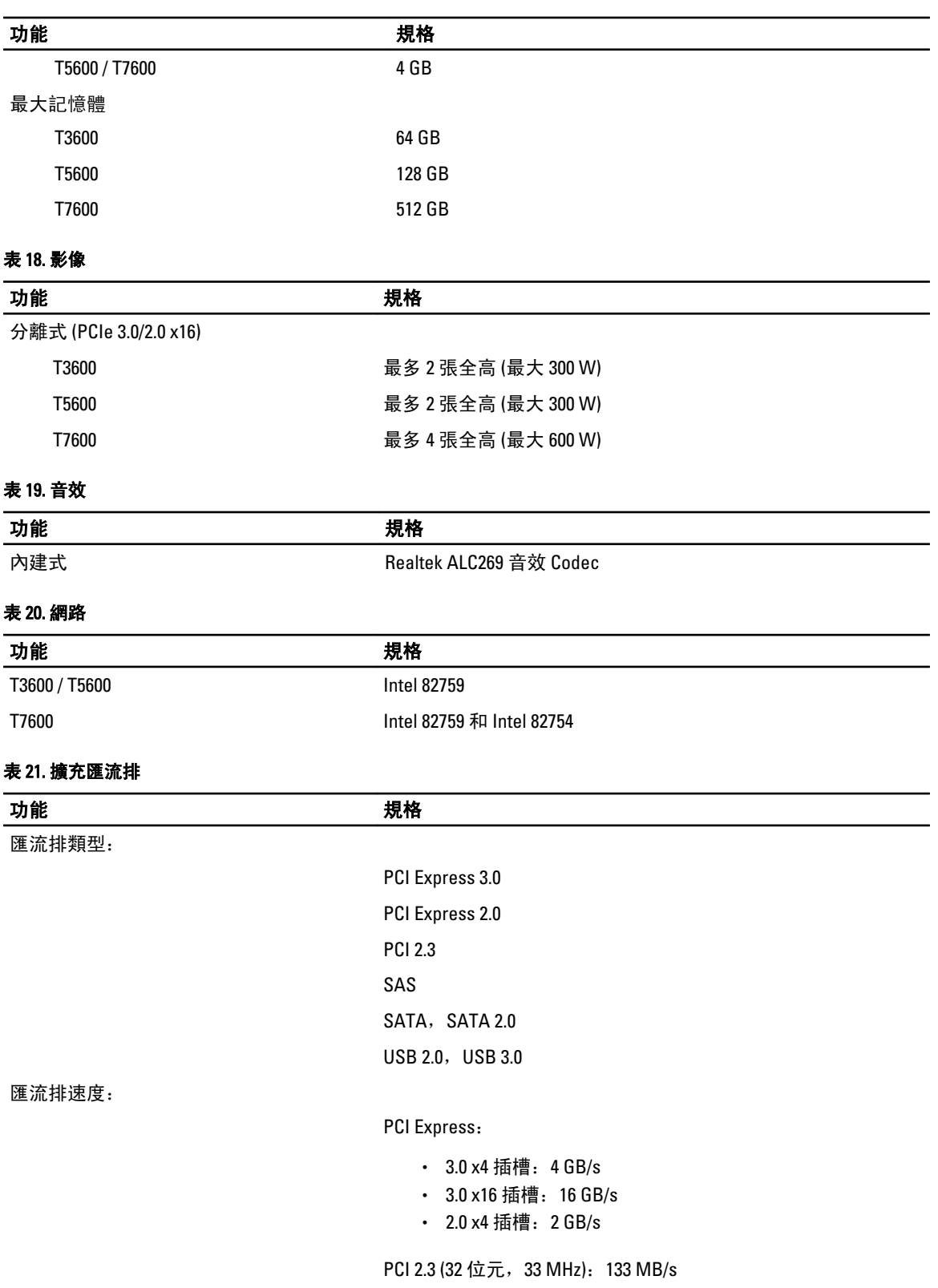

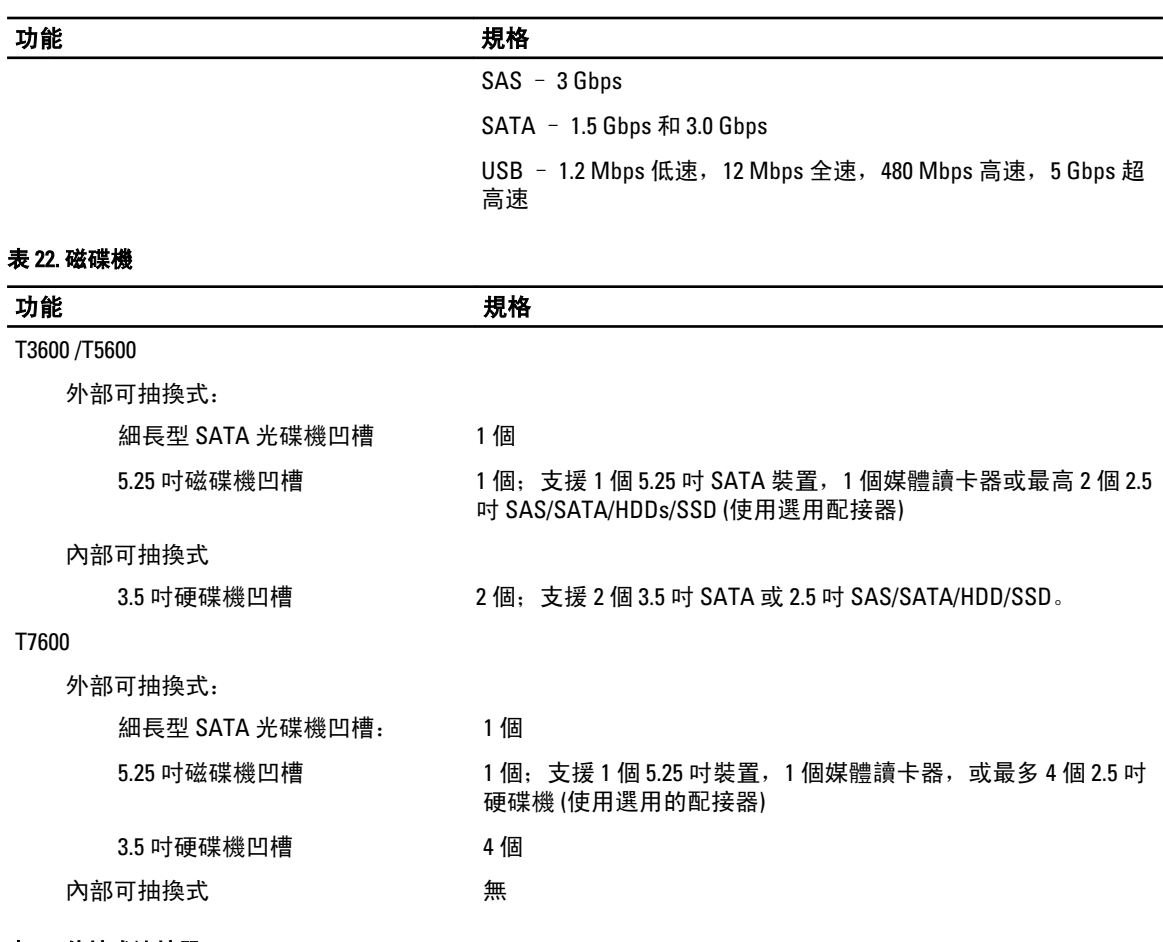

#### 表 23. 外接式連接器

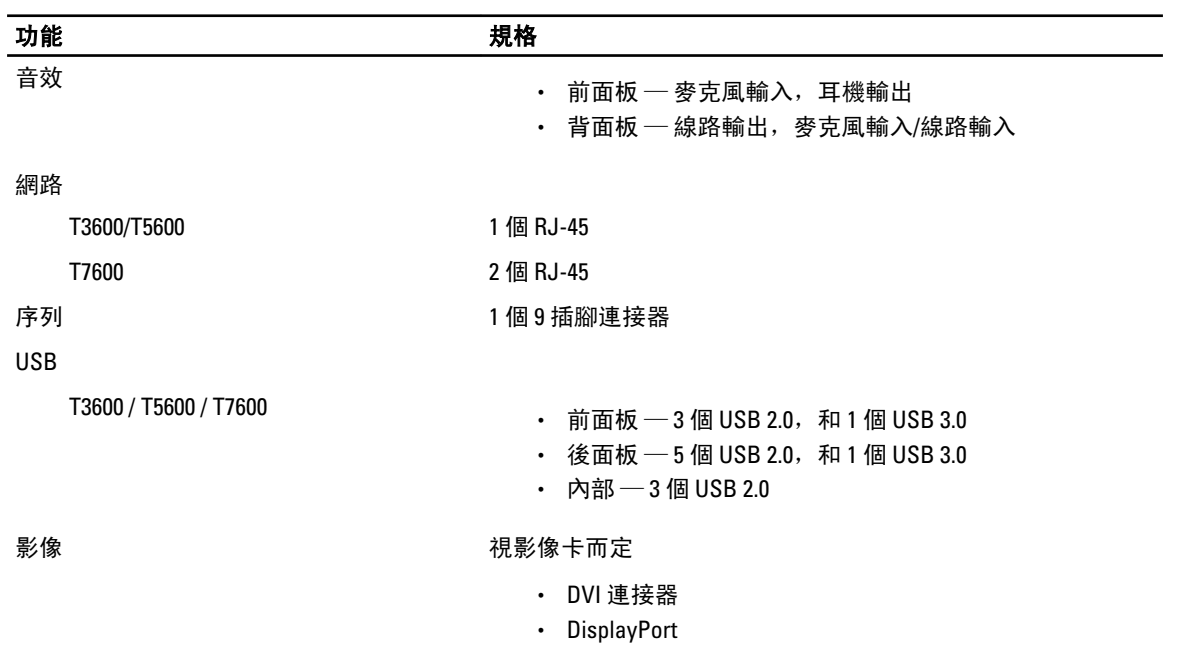

功能 規格

• DMS-59

#### 表 24. 內部連接器

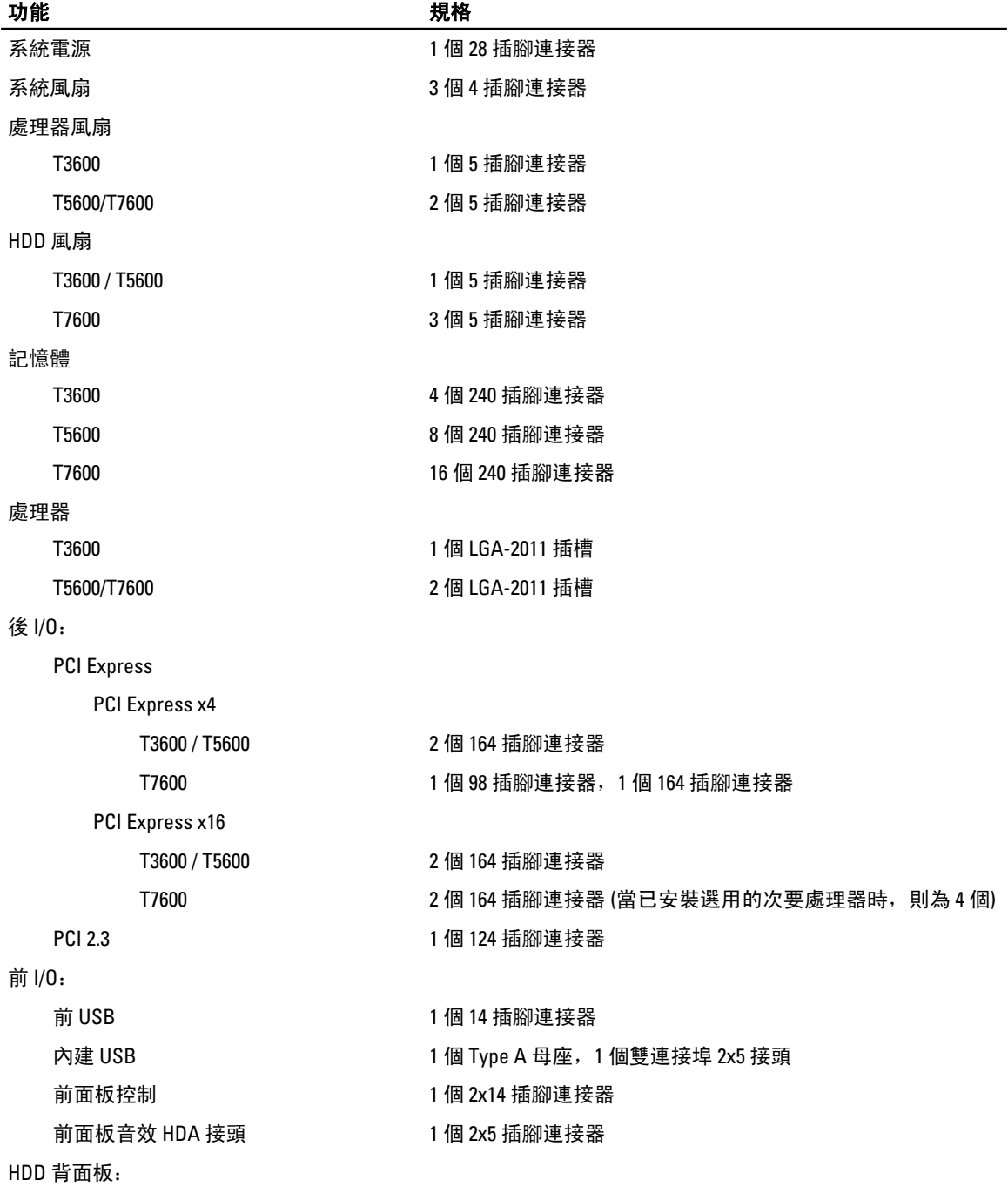

SATA

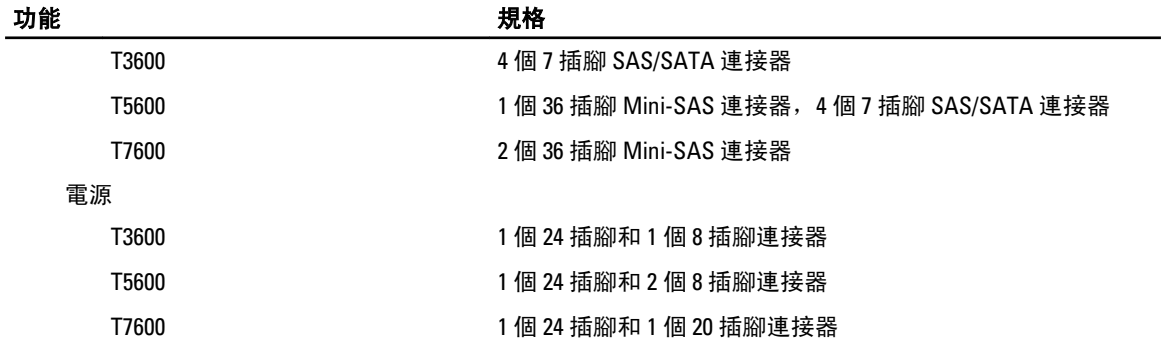

#### 表 25. 控制項和指示燈

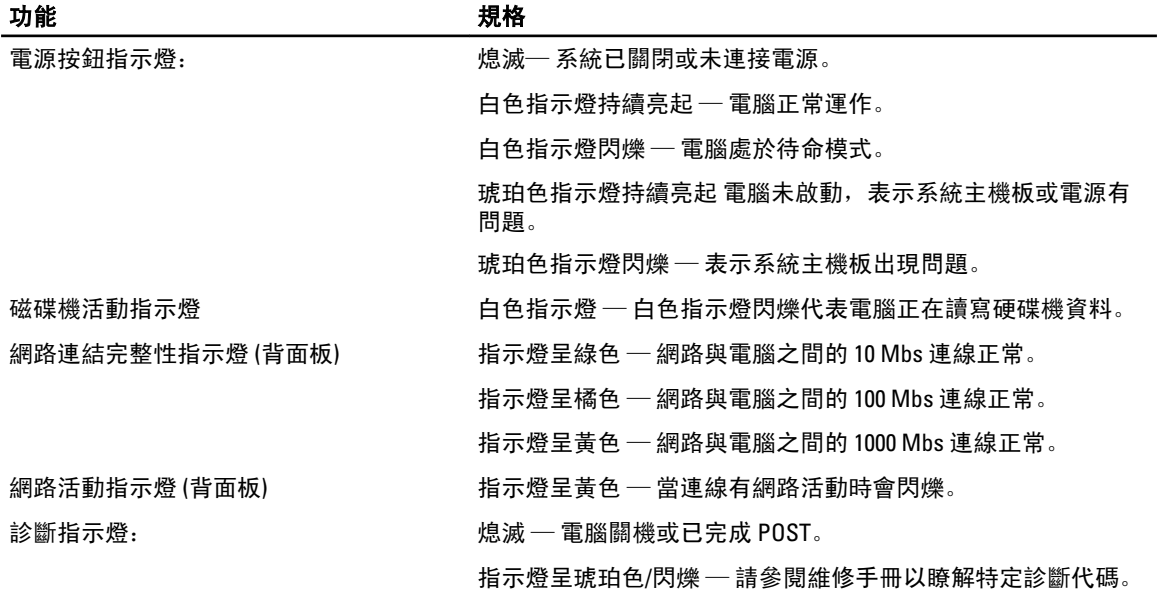

#### 表 26. 電源

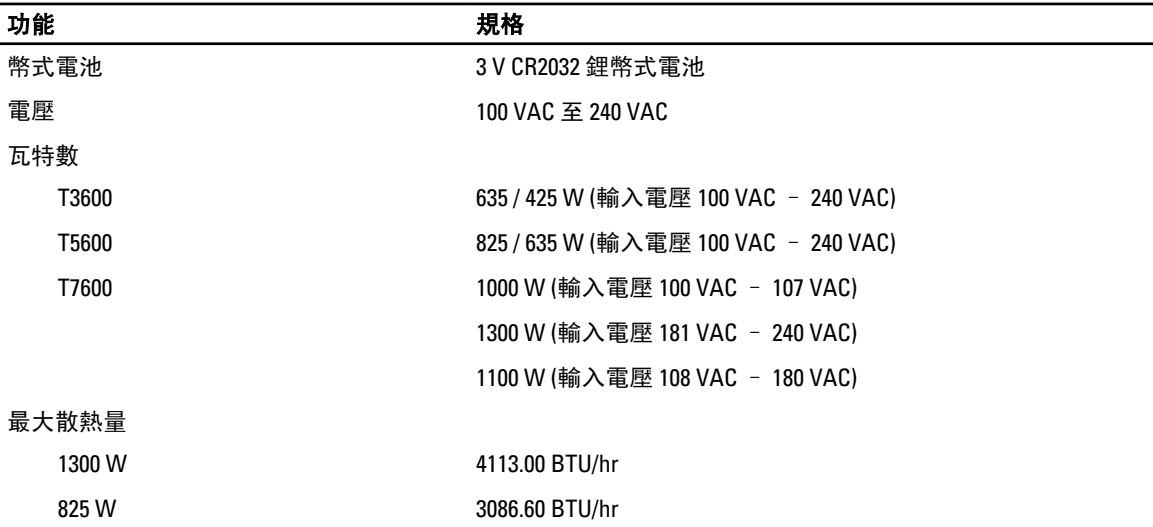

#### 功能 規格

635 W 2484.00 BTU/hr

425 W 1450.10 BTU/hr

■ 註: 使用電源供應器額定瓦特數計算散熱量。

#### 表 27. 實體參數

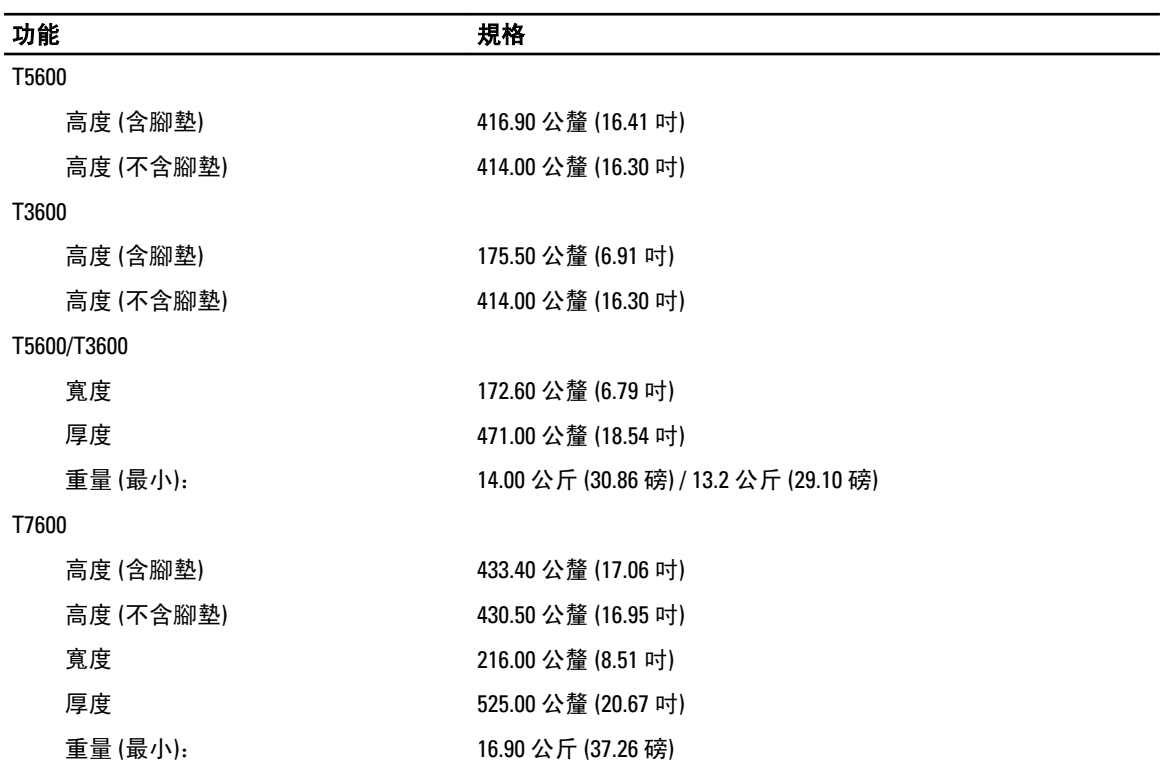

#### 表 28. 環境

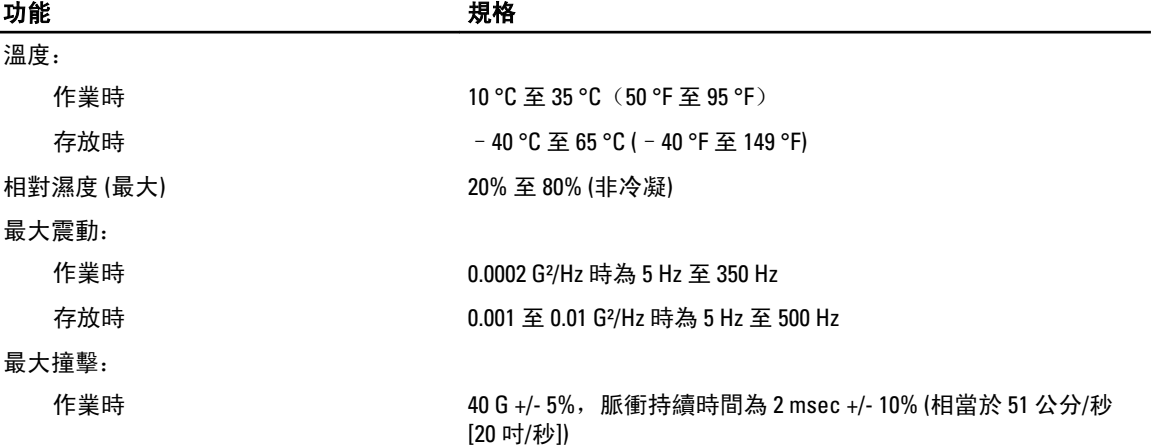

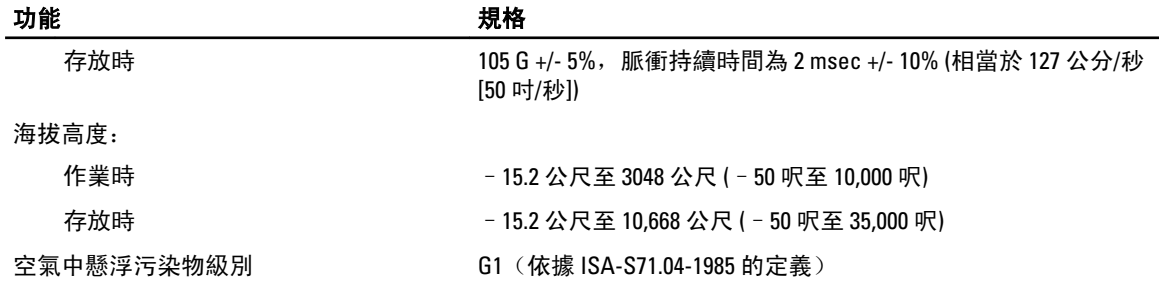

## <span id="page-70-0"></span>與 Dell 公司聯絡

註: 如果無法連線網際網路,則可以在購買發票、包裝單、帳單或 Dell 產品目錄中找到聯絡資訊。

Dell 提供多項線上和電話支援與服務選擇。服務的提供因國家/地區和產品而異,某些服務可能在您所在地區並 不提供。若因銷售、技術支援或客戶服務問題要與 Dell 聯絡:

- 1. 請造訪 www.dell.com/support。
- 2. 選擇您的支援類別。
- 3. 在頁面最上方的 Choose a Country/Region (選擇國家/地區) 下拉式選單中確認您所在的國家或地區。
- 4. 根據您的需求選擇適當的服務或支援連結。